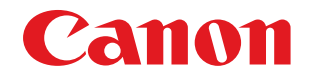

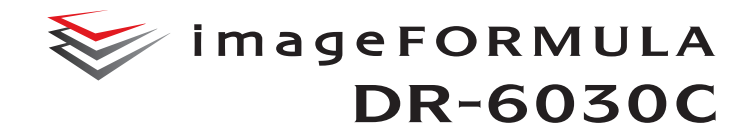

# **User Manual**

- Q

- Please read this manual before operating this scanner.
- After you finish reading this manual, store it in a safe place for future reference.

# **FCC REGULATIONS (For 120 V model)**

#### Document Scanner, Model M111061

This device complies with Part 15 of the FCC Rules. Operation is subject to the following two conditions: (1) This device may not cause harmful interference, and (2) this device must accept any interference received, including interference that may cause undesired operation. **Note:** This equipment has been tested and found to comply with the limits for a Class B digital device, pursuant to Part 15 of the FCC Rules. These limits are designed to provide reasonable protection against harmful interference in a residential installation. This equipment generates, uses, and can radiate radio frequency energy and, if not installed and used in accordance with the instructions, may cause harmful interference to radio communications. However, there is no guarantee that interference will not occur in a particular installation. If this equipment does cause harmful interference to radio or television reception, which can be determined by turning the equipment OFF and ON, the user is encouraged to try to correct the interference by one or more of the following measures:

- Reorient or relocate the receiving antenna.
- Increase the separation between the equipment and receiver.
- Connect the equipment into an outlet on a circuit different from that to which the receiver is connected.

– Consult the dealer or an experienced radio/TV technician for help. Use of shielded cable is required to comply with Class B limits in Subpart B of Part 15 of FCC Rules.

Do not make any changes or modifications to the equipment unless otherwise specified in the manual. If such changes or modifications should be made, you could be required to stop operation of the equipment.

Canon U.S.A. Inc.

ONE CANON PARK, MELVILLE, NY 11747, U.S.A. Tel. No. (800)652-2666

### **RADIO INTERFERENCE REGULATIONS (For 120 V models)**

This digital apparatus does not exceed the Class B limits for radio noise emissions from digital apparatus as set out in the interferencecausing equipment standard entitled "Digital Apparatus", ICES-003 of the Industry Canada.

# **RÈGLEMENT SUR LE BROUILLAGE RADIOÉLECTRIQUE (For 120 V models)**

Cet appareil numérique respecte les limites de bruits radioélectriques applicables aux appareils numériques de Classe B prescrites dans la norme sur le matériel brouilleur: "Appareils Numériques", NMB-003 édictée par l'Industrie Canada.

# **ENERGY STAR® Office Equipment Program**

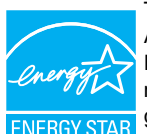

This program is for U.S.A and Canada. As an ENERGY STAR® Partner, CANON ELECTRONICS INC. has determined that this machine meets the ENERGY STAR® Program guidelines for energy efficiency.

The ENERGY STAR<sup>®</sup> Office Equipment Program is an international program that promotes energy saving through the use of computers and other office equipment. The program backs the development and dissemination of products with functions that effectively reduce energy consumption. It is an open system in which business proprietors can participate voluntarily. The targeted products are office equipment, such as computers, monitors, printers, fax, machine, copiers, and scanners. The standards and logos are uniform among participating nations.

#### **Only for European Union and EEA (Norway, Iceland and Liechtenstein)**

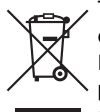

This symbol indicates that this product is not to be disposed of with your household waste, according to the WEEE Directive (2012/19/EU) and national legislation. This product should be handed over to a designated collection point, e.g., on an authorized one-for-one basis when you

buy a new similar product or to an authorized collection site for recycling waste electrical and electronic equipment (EEE). Improper handling of this type of waste could have a possible negative impact on the environment and human health due to potentially hazardous substances that are generally associated with EEE. At the same time, your cooperation in the correct disposal of this product will contribute to the effective usage of natural resources. For more information about where you can drop off your waste equipment for recycling, please contact your local city office, waste authority, approved WEEE scheme or your household waste disposal service. For more information regarding return and recycling of WEEE products, please visit www.canon-europe.com/sustainability/approach/.

#### **Only for the United Kingdom**

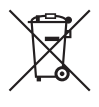

This symbol indicates that this product is not to be disposed of with your household waste, according to the UK Waste Electrical and Electronic Equipment Regulations. This product should be handed over to a designated collection point, e.g., on an authorized one-for-one basis when you

buy a new similar product or to an authorized collection site for recycling waste electrical and electronic equipment (EEE). Improper handling of this type of waste could have a possible negative impact on the environment and human health due to potentially hazardous substances that are generally associated with EEE. At the same time, your cooperation in the correct disposal of this product will contribute to the effective usage of natural resources. For more information about where you can drop off your waste equipment for recycling, please contact your local city office, waste authority, approved WEEE scheme or your household waste disposal service. For more information regarding return and recycling of WEEE products, please visit [www.canon-europe.com/sustainability/approach/.](http://www.canon-europe.com/sustainability/approach/)

#### **Model Names**

The following name may be provided for the safety regulations in each sales region of the Document Scanner. DR-6030C: Model M111061

### **Reproduction Warning**

This device is designed to be used in a legal manner, in accordance with all applicable laws, including, but not limited to, counterfeit and copyright laws, as well as laws pertaining to national security. Any person(s) found to have reproduced any of the following materials (regardless of whether such reproduction was intentional or not) for the purpose of misrepresenting such material as the original may be prosecuted in accordance with the applicable laws and regulations.

- Paper money or bank notes (domestic and foreign)
- Postage stamps, revenue stamps, or other similar stamps
- Stock certificates, bond certificates, promissory notes, cheques, or other valuable certificates
- Passports, licenses, or other certificates or documents issued by government officials or agencies

This is not an exhaustive list.

Canon is not responsible for how this scanner is used by an individual. Please note that certain intellectual property is protected by copyright law, and copyrighted items may not be reproduced without the express permission of the copyright holder except for personal or household use under limited circumstances.

### **Trademarks**

- Canon and the Canon logo are registered trademarks, of Canon Inc. in the United States and may also be trademarks or registered trademarks in other countries.
- imageFORMULA is a trademark of CANON ELECTRONICS INC.
- Microsoft, Windows, PowerPoint, and SharePoint are registered trademarks or trademarks of Microsoft Corporation in the United States and other countries.
- Microsoft product screen shot(s) reprinted with permission from Microsoft Corporation.
- ISIS is a registered trademark of Open Text in the United States.
- iDRS<sup>TM</sup> SDK 15 Windows 32 64 bit technology by Image Recognition Integrated Systems S.A. Copyright 1987 - 2019, I.R.I.S. S.A. All rights reserved.
- Other product and company names herein may be the trademarks of their respective owners. However, the TM and ® symbols are not used in this document.

### **Copyright**

Copyright 2016 by CANON ELECTRONICS INC. All rights reserved. No part of this publication may be reproduced or transmitted in any form or by any means, electronic or mechanical, including photocopying and recording, or by any information storage or retrieval system without the prior written permission of CANON ELECTRONICS INC.

#### **Disclaimers**

The information in this document is subject to change without notice.

CANON ELECTRONICS INC. MAKES NO WARRANTY OF ANY KIND WITH REGARD TO THIS MATERIAL, EITHER EXPRESS OR IMPLIED, EXPECT AS PROVIDED HERE IN, INCLUDING WITHOUT LIMITATION, THERE OF, WARRANTIES AS TO MARKETABILITY, MERCHANTABILITY, FITNESS FOR A PARTICULAR PURPOSE OF USE OR NON-INFRINGEMENT. CANON ELECTRONICS INC. SHALL NOT BE LIABLE FOR ANY DIRECT, INCIDENTAL, OR CONSEQUENTIAL DAMAGES OF ANY NATURE, OR LOSSES OR EXPENSES RESULTING FROM THE USE OF THIS MATERIAL.

# <span id="page-4-0"></span>**STEP 1 Checking the Accessories**

If any of the items listed below are missing or damaged, contact your local authorized Canon dealer or service representative.

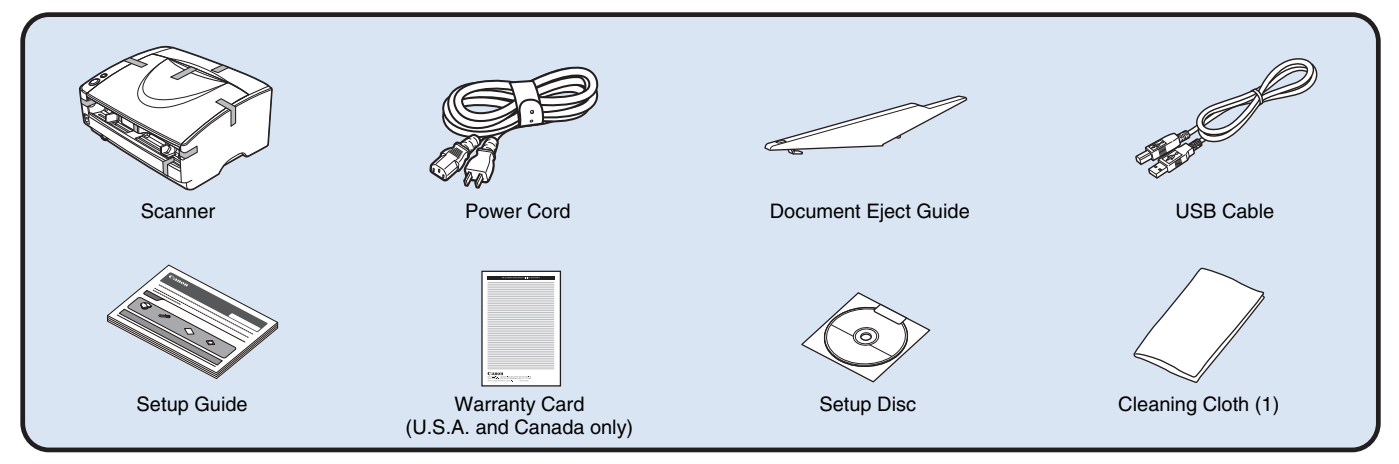

- Items included in this manual are subject to change without notice.
- You must keep the machine's packaging and packing materials for storing or transporting the machine.
- The shape of the power plug varies by country and region.

# **About the Setup Disc**

The Canon DR-6030C scanner setup disc contains the software listed below:

#### ● **DR-6030C Driver**

Scanner driver for use with the DR-6030C scanner.

#### ● **CaptureOnTouch**

This is a dedicated scanning application for this product.

#### ● **Barcode module**

Module to recognize during scanning barcodes printed on documents.

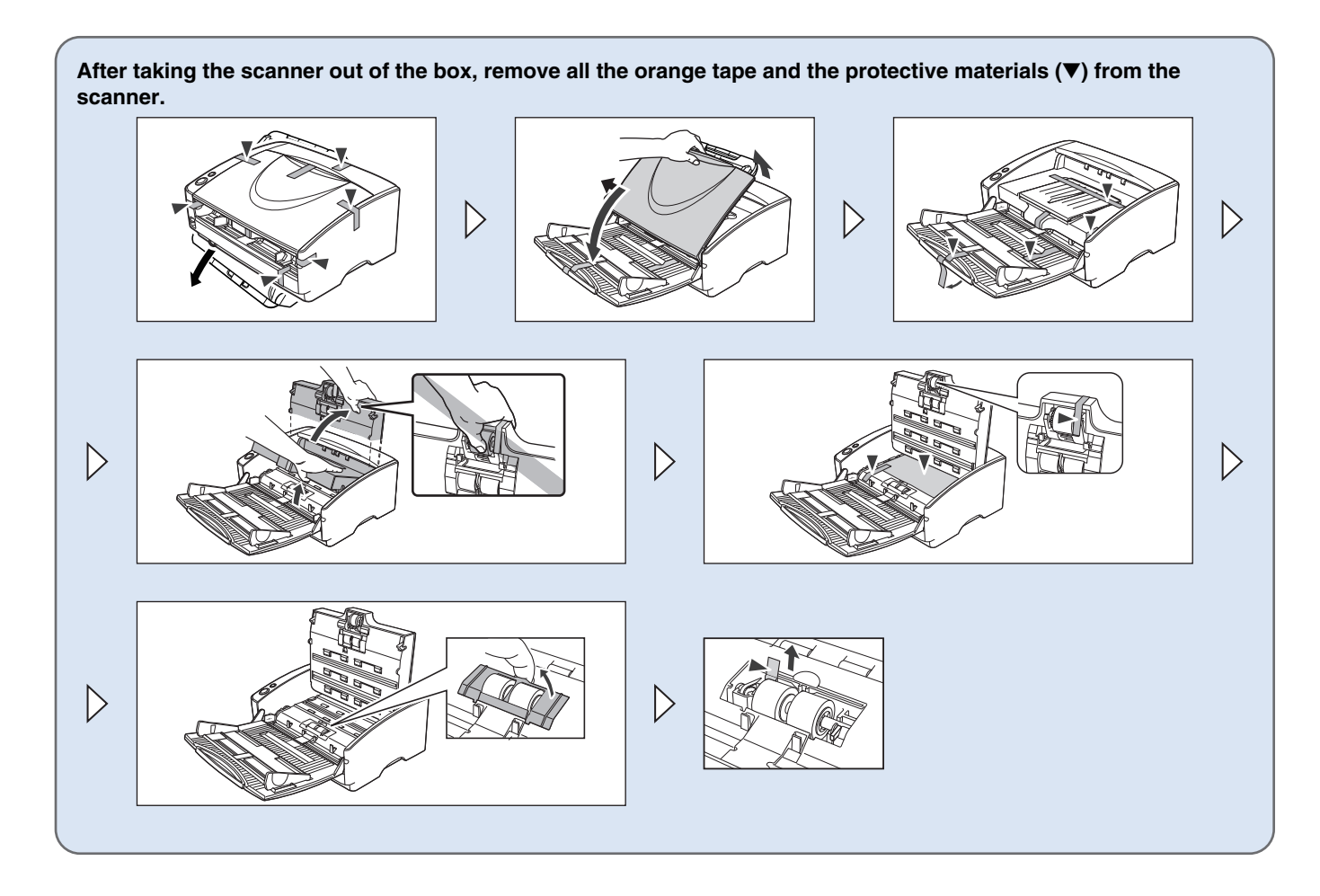

# **STEP 2 Installing the Software**

# **System requirements**

To use the scanner, your computer must satisfy the following system requirements.

#### **Computer**

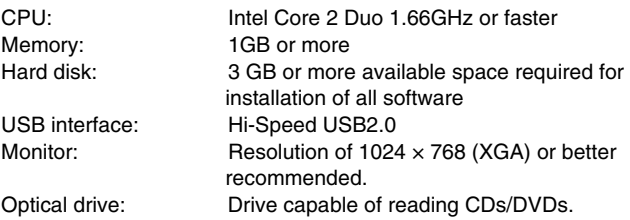

### **Operating system**

- Microsoft Windows 8.1 (32/64-bit version)
- Microsoft Windows 10 (32-bit and 64-bit editions)
- Microsoft Windows Server 2012 R2
- Microsoft Windows Server 2016
- Microsoft Windows Server 2019

This is the environment as of December 2019.

For the latest software support information, go to the Products page on the Canon website.

# **Other requirements**

- An ISIS-compatible application or a TWAIN-compatible application that is compatible with the above operating systems.
- .NET Framework 4.5 or later

# **IMPORTANT**

- Use the USB interface provided as standard with your computer. However, normal operation is not guaranteed with all USB interfaces, even if present as standard equipment on the computer. For details, consult your local authorized Canon dealer.
- Scanning speeds are lower if your computer's standard USB interface is USB Full-Speed (equal to USB 1.1.)
- The USB cable you are using should be the one originally included with the scanner.
- If the CPU, memory, interface card, and other specifications do not satisfy the installation requirements, the scanning speed may be greatly reduced and transmission may take a long time.
- Even if the computer satisfies the system requirements, the scanning speed may vary, depending on the specification of the computer and the environment.
- The scanner drivers provided with the scanner do not necessarily operate on all ISIS or TWAIN-compatible applications. For details, contact your application software retailer.
- In Windows 10 tablet mode, the software may disrupt the display.

# **Precautions for Use in 64-bit Operating Systems**

- The ISIS/TWAIN driver supplied with this product supports scanning with 32bit applications only.
- Even with 32-bit applications, not all ISIS/TWAIN compliant applications are guaranteed to operate.
- Scanning speed may vary depending on the specifications of your computer.

### **Installing the Software**

Follow the installation procedure in the supplied manual to install the software. When following the procedure, substitute any differences in terminology with the user interface and folder names that are appropriate for your operating system.

# **Software Installation**

# **IMPORTANT**

- Install the software before connecting the scanner to the computer.
- Log on to Windows as an Administrator.
- Close all other applications before installing the software.

# **1 Insert the Setup Disc into the disk drive of the computer.**

The setup menu automatically starts up when you insert the disc into the drive. (If the menu does not start up, execute setup.exe from the disc.)

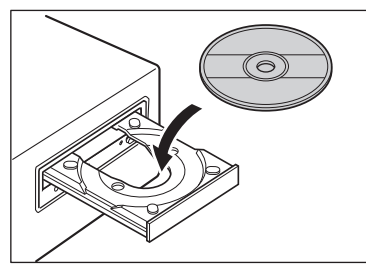

If the following screen appears, click [Yes] or [Permissions].

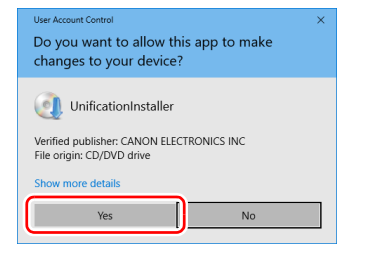

# **2 Click [Typical Installation].**

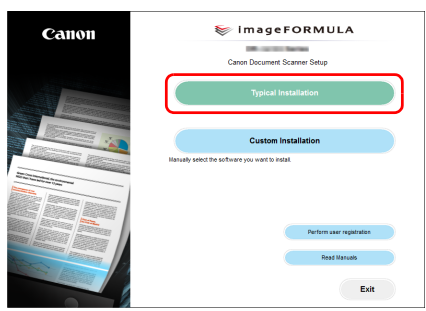

# **F**<br>**Hint**

If you want to reinstall only specific software that you have previously uninstalled, select [Custom Installation] and specify the software.

# **3 Click [Install].**

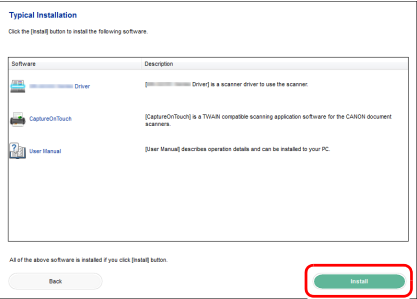

 **Follow the instructions on the screen to complete installation.**

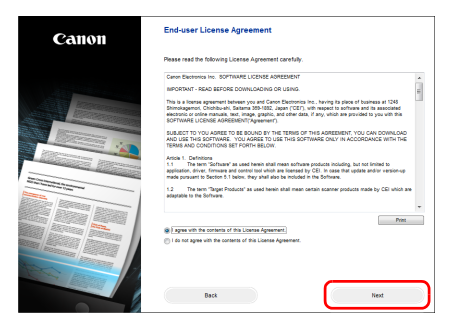

**Click [Exit] to finish installing the software.**

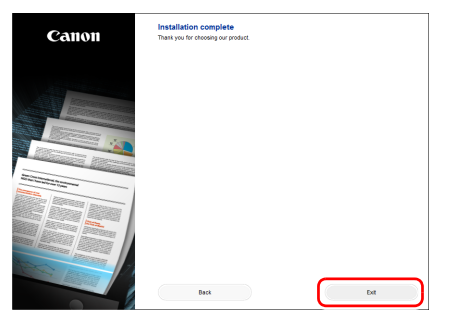

# **STEP 3 Connecting to a Computer**

Connect the scanner to the computer and the power supply.

# **IMPORTANT**

- Do not connect the scanner to the computer before installing the software.
- Before connecting the scanner to the computer, verify that the power of the scanner is OFF. If the power is ON, turn it OFF.

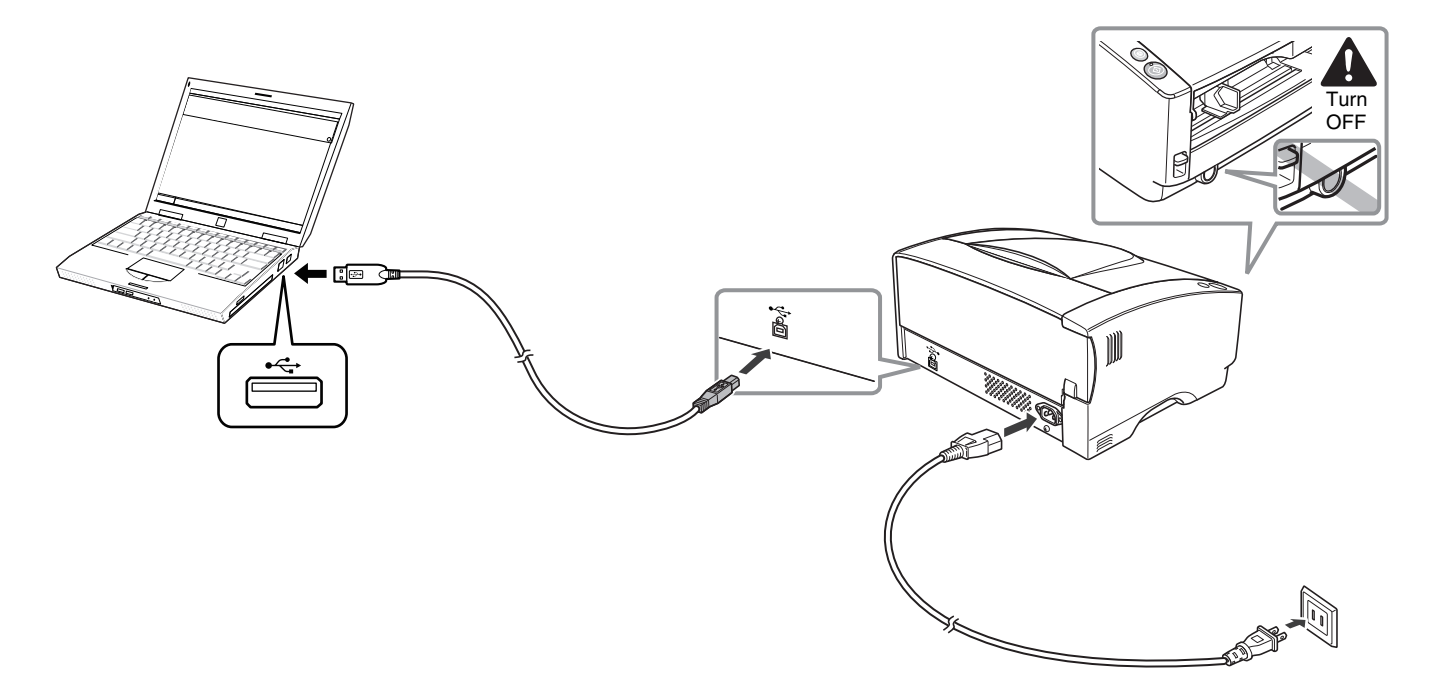

# **STEP 4 Turning the Power ON**

The power of the scanner can be turned ON and OFF with the power button on the front of the scanner.

**1 Make sure that the scanner and computer are connected properly.**

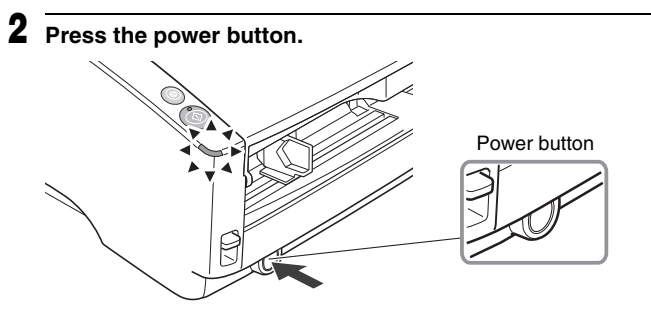

The power indicator lights green when the power turns ON.

# **Hint**

A balloon message such as shown below appears on the task bar. If you wait a while, automatic scanner recognition will end and the scanner will become ready to use.

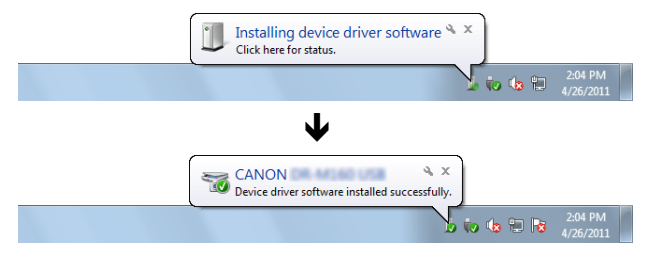

When the scanner is properly connected to the computer, the (CaptureOnTouch) icon appears on the taskbar as follows.

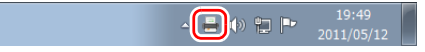

If the taskbar icon appears as  $\ddot{\bullet}$ , the scanner is not properly connected to the computer. Check the status of the power switch and USB cable.

# <span id="page-10-0"></span>**Turning Off the Power**

Press and hold the power button until the power indicator goes out.

# **IMPORTANT**

- After turning the scanner off, wait at least 10 seconds before turning it back on.
- If you will not be using the scanner for an extended period, you should disconnect the power cord from the AC outlet for safety.

### **Hint**

The scanner's auto power off setting is enabled by default, and the scanner will turn off automatically if it is not operated for 4 hours. For details on how to disable this setting, see ["Auto Power Off Setting" on](#page-57-0)  [p. 58](#page-57-0).

# <span id="page-11-0"></span>**INTRODUCTION**

Thank you for purchasing the Canon DR-6030C document scanner. Please read this manual thoroughly before using the machine to familiarize yourself with its capabilities, and to make the most of its many functions. After reading this manual, store it in a safe place for future reference.

#### **Manuals for the Scanner**

Documentation for this scanner consists of the following manuals.

#### ● **Setup Guide**

This manual describes the procedure for removing the scanner from its box through to setting up the scanner for scanning.

#### ● **User Manual (this manual)**

This manual describes the basic operations for using the scanner, performing routine maintenance, and troubleshooting, and provides the scanner specifications.

# **P**<br>**Hint**

- The manual (User Manual) for this scanner is stored on the Setup Disc as an electronic manual in PDF format.
- If you are using Windows, the User Manual (electronic manual) will be registered to the following location when the software is installed.

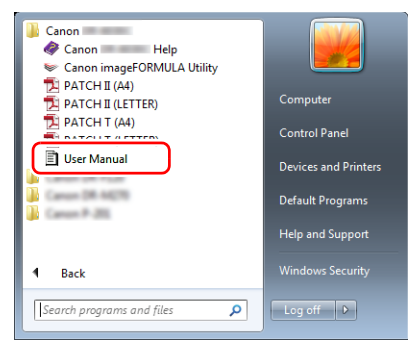

# **Fig.** Hint

In Windows 8.1, it is registered at the following location.

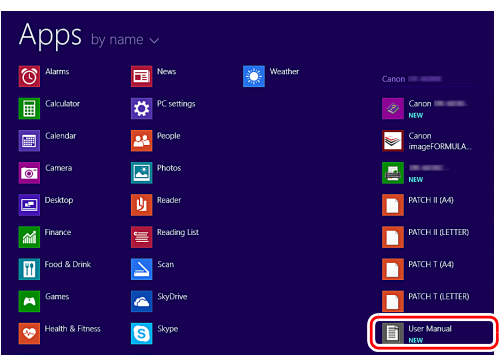

# <span id="page-12-0"></span>**Symbols Used in This Manual**

The following symbols are used in this manual to explain procedures, restrictions, handling precautions, and instructions that should be observed for safety.

# **A** WARNING

Indicates a warning concerning operations that may lead to death or injury to persons if not performed correctly. To use the scanner safely, always pay attention to these warnings.

# **CAUTION**

Indicates a caution concerning operations that may lead to injury to persons, or damage to property if not performed correctly. To use the scanner safely, always pay attention to these cautions.

# **IMPORTANT**

Indicates operational requirements and restrictions. Be sure to read these items carefully to operate the scanner correctly, and avoid damaging the scanner.

# **Fig.** Hint

Indicates a clarification of an operation, or contains additional explanations for a procedure. Reading these notes is highly recommended.

# **Table of Contents**

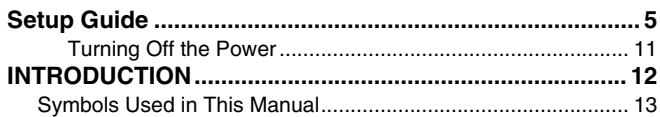

# **[Before Using the Scanner.......................... 15](#page-14-0)**

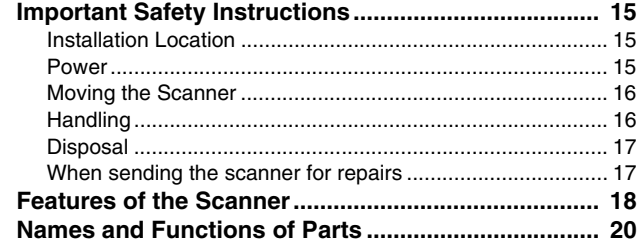

# **[Basic Operation ......................................... 22](#page-21-0)**

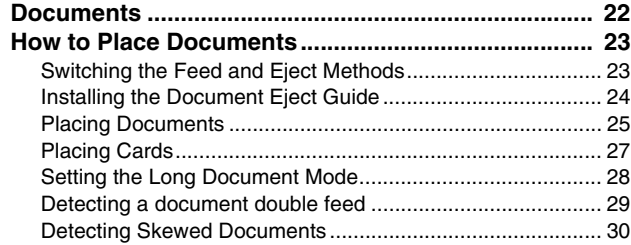

### **[Scanning methods ..................................... 31](#page-30-0)**

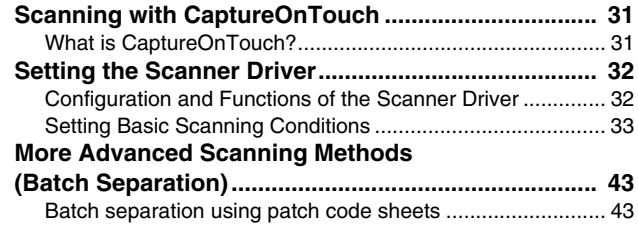

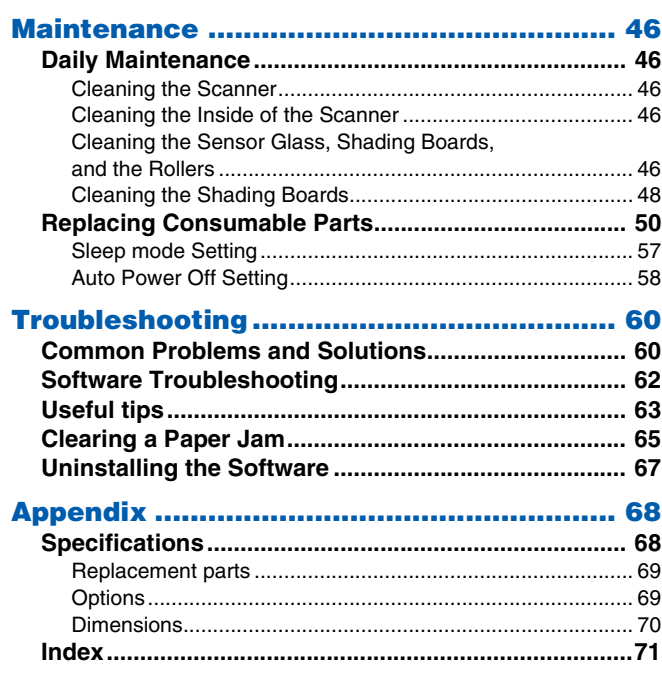

# <span id="page-14-1"></span><span id="page-14-0"></span>**Important Safety Instructions**

To ensure the safe operation of this scanner, be sure to read the safety warnings and precautions described below.

# <span id="page-14-2"></span>**Installation Location**

The performance of this scanner is affected by the environment in which it is installed. Make sure that the location where the scanner is installed meets the following environmental requirements.

● Provide adequate space around the scanner for operation, maintenance, and ventilation.

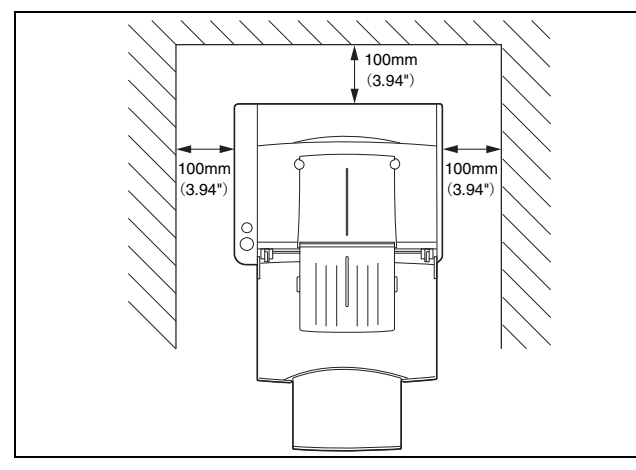

- If scanned documents are ejected to the back of the scanner, provide adequate space behind the scanner for documents ejected after being scanned.
- Avoid installing the machine in direct sunlight. If this is unavoidable, use curtains to shade the scanner.
- Avoid locations where a considerable amount of dust accumulates as dust may adversely affect the inside of the scanner.
- Avoid warm or humid locations, such as in the vicinity of a water faucet, water heater, or humidifier. Avoid locations where ammonia gas is emitted. Avoid locations near volatile or flammable materials, such as alcohol or paint thinner.
- Avoid locations that are subject to vibration.
- Avoid exposing the scanner to rapid changes in temperature. If the room in which the scanner is installed is cold but rapidly heated, water droplets (condensation) may form inside the scanner. This may result in a noticeable degradation in scanning quality. The following conditions are recommended for optimal scanning quality:

Room temperature: 10 °C to 32.5 °C (50 °F to 90.5 °F) Humidity: 20% to 80% RH

● Avoid installing the scanner near equipment that generates a magnetic field (e.g. speakers, televisions, or radios.)

# <span id="page-14-3"></span>**Power**

- Connect only to a power outlet of the rated voltage and power supply frequency. (either 120 V, 60 Hz or 220-240 V, 50/60 Hz depending on your region)
- Do not use a power supply that is not rated for the specified voltage. Doing so might cause fire or electric shock.
- Do not connect other electrical equipment to the same power outlet to which the scanner is connected. Also, when using an extension cord, make sure that the extension cord is rated for the current requirements of the scanner.
- The power cord may become damaged if they are often stepped on or if heavy objects are placed on them. Continued use of a damaged power cord can lead to an accident, such as a fire or electrical shock.
- Do not use the power cord while it is coiled.
- Do not pull directly on the power cord. When disconnecting the power cord, grasp the plug and remove it from the outlet.
- Keep the area around the power plug clear of objects so that the power cord can be disconnected easily in an emergency.

● If you have any questions regarding the power supply, contact your local authorized Canon dealer or service representative for further information.

# <span id="page-15-0"></span>**Moving the Scanner**

● When moving the scanner, always hold it with both hands to avoid dropping it. The scanner weighs approximately 21.8 lb (9.9 kg) alone.

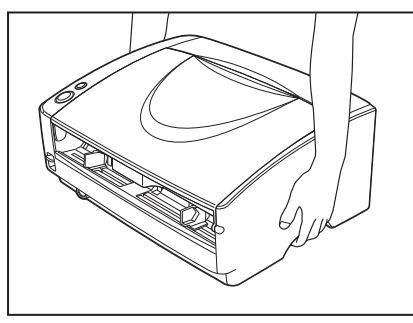

● Make sure to disconnect the interface cable and power cord. If the scanner is transported with these items plugged in, the plugs and connectors may be damaged due to physical shock.

# <span id="page-15-1"></span>**Handling**

# **WARNING**

Note the following precautions whenever using the scanner. Failure to do so may result in a fire or electric shock.

- Never use alcohol, benzene, paint thinner, aerosol sprays, or any other highly flammable substance near the scanner.
- Do not cut, damage, or modify the power cord. Do not place heavy objects on the power cord, and do not pull or excessively bend the power cord.
- Never connect the power cord when your hands are wet.
- Do not connect the scanner to a multi plug power strip.
- The machine must be connected to a socket-outlet with grounding connection by the provided power cord.
- Do not knot or coil the power cord as this may result in a fire or electric shock. When connecting the power cord, make sure that the power plug is securely and completely inserted into the power outlet.
- The supplied power cord set is intended for use with this scanner only. Do not use it with other electronic equipment. In addition, do not use power cord sets other than the one supplied with the scanner. Doing so may result in fire or electric shock.
- Do not take the scanner apart or modify it.
- Never try to take the scanner apart or modify it in any way, as this is dangerous and may lead to a fire or electric shock.
- Do not use flammable spray near the scanner.
- When cleaning the scanner, push the power button to turn it OFF and disconnect the power cord from the power supply.
- Clean the scanner using a slightly dampened cloth which has been well wrung out. Never use alcohol, benzene, paint thinner, or any other flammable substances.
- If the scanner makes strange noises, or gives off smoke, heat, or strange odors, or the scanner does not function or other abnormalities occur when you use the machine, immediately push the power button to turn it off, and disconnect the power plug from the power outlet. Then, contact your local authorized Canon dealer or service representative to have the unit serviced.
- Do not drop the scanner, or subject it to impact or strong shock. Should the scanner ever become damaged, immediately push the power button to turn it OFF, and disconnect the power plug from the power outlet. Then, contact your local authorized Canon dealer or service representative to have the unit serviced.
- Before moving the scanner, be sure to push the power button to turn it OFF, and disconnect the power plug from the power outlet.
- To customers with cardiac pacemakers

The scanner generates a weak magnetic field. If customers using cardiac pacemakers experience any abnormalities, move away from the scanner and consult a physician.

# **A** CAUTION

- Do not install the scanner on a surface that is unstable or tilted, or in an area subject to excessive vibrations, as this may cause the scanner to fall, resulting in personal injury or damage to the scanner.
- Do not block ventilation openings. Doing so could case the scanner to overheat, creating a risk of fire.
- Never place small metal objects such as staples, paper clips, or jewelry on the scanner. These items may fall into the scanner, and cause a fire or electric shock. Should such objects ever fall inside the scanner, immediately push the power button to turn it OFF, and disconnect the power plug from the power outlet. Then, contact your local authorized Canon dealer or service representative to have the unit serviced.
- Do not locate the scanner in a humid or dusty location. Doing so might cause fire or electric shock.
- Do not place objects on top of the scanner. Such objects may tip or fall over, resulting in personal injury.
- When unplugging the power cord, grasp it firmly by its plug. Do not pull directly on the power cord, as this may damage or expose the cord's internal wiring, resulting in a fire or electric shock.
- Leave sufficient space around the power plug so that it can be unplugged easily. If objects are placed around the power plug, you will be unable to unplug it in an emergency.
- Do not allow water or flammable substances (alcohol, paint thinner, benzene, etc.) to spill into the scanner, as this may result in a fire or electric shock.
- Turn OFF the power switch for safety when not using the scanner for a long period of time, such as overnight. Also, turn OFF the power switch, and disconnect the power cord from the power outlet for safety when the machine will not be used for an extended period of time, such as during consecutive holidays.
- Do not wear loose clothing or jewelry that may get caught in the scanner while you are using it. This may result in personal injury. Be extra careful of neckties and long hair. If anything becomes caught in the scanner, immediately disconnect the power cord to stop the scanner.
- Be careful when placing paper in the scanner and when removing jammed paper. It is possible to cut your hand on the edge of a sheet of paper.

# <span id="page-16-0"></span>**Disposal**

When disposing of this scanner, be sure to follow all local ordinances and laws or consult with the retailer who sold you the scanner.

# <span id="page-16-1"></span>**When sending the scanner for repairs**

When a request is made for repairs, the scanner needs to be sent to the specified address. When sending the scanner, use the packing box in which it came. Firmly secure the scanner with packaging material when you place it in the packing box.

# <span id="page-17-0"></span>**Features of the Scanner**

The main features of the DR-6030C document scanner are described below.

#### ● **Fast Document Feeding**

The scanner can scan a maximum of 60 documents per minute in a range of sizes from business cards to A3 size. (Scanning conditions: Black and white, LTR/A4 size portrait, two sided, 200 dpi.)

#### ● **USB interface supported**

The scanner supports USB interface that was provided as standard on your computer.

#### ● **Color/Grayscale Support**

Documents can be scanned in 24-bit color or 256-level grayscale.

#### ● **Supports a Variety of Scanning Modes**

The scanner supports the following scanning modes, depending on the document type:

- Single-sided/double-sided mode
- Single sheet/dual feeding path

#### ● **U-Turn Path**

Documents are fed and ejected from the front of the scanner.

#### ● **Straight Path**

Documents are ejected to the back of the scanner. Note, the ejected documents are stacked in reverse order to how they were fed.

#### ● **Paper Size Detection**

The scanner automatically detects the size of a scanned document and eliminates any unnecessary space around the edges of the image when storing it, even when storing a document of irregular size.

#### ● **Double Feed Detection**

The scanner stops feeding documents after detecting more than one document being fed at the same time.

#### ● **Skew Detection**

The scanner stops feeding documents after detecting skewed document hitting the edges of the document feed opening.

#### ● **Deskew**

The scanner straightens an image after detecting an image on a document that was loaded askew.

#### ● **Auto Color Detection**

The scanner detects whether the scanned document is in color or black-andwhite, and save the image accordingly.

#### ● **Card Scan**

It is possible to scan business card.

#### ● **Character Orientation Detector**

Identifies the orientation of characters in a document, and rotates the image so the orientation of the scanned characters is straight.

#### ● **Text Enhancement Modes**

The scanner is equipped with an Advanced Text Enhancement Mode to enhance the text of documents with dark or uneven backgrounds, and an Advanced Text Enhancement II mode to enhance the text when both the text and background are light. \*These modes may not work, depending on the type of document.

#### ● **Dropout Color**

The scanner is equipped with a Dropout Color function that allows you to specify a color for the scanner to omit from scanned images.

#### ● **Auto Start**

The scanner is equipped with an Auto Start function that automatically initiates scanning when a document is placed in the document feed tray.

#### ● **Skip Blank Page Function**

The scanner is equipped with a Skip Blank Page function that allows it to scan a document regardless of whether every document is two-sided or onesided.

#### ● **Prescan Function**

The scanner is equipped with a Prescan function that allows you to adjust the contrast and brightness of a prescanned image and then send the adjusted image to the application software, without needing to scan the document again.

#### ● **MultiStream Function**

The scanner supports MultiStream, which, according to the application, can create two images with different scanning conditions from one image.

However, this function can only be used when the software supports MultiStream.

#### ● **Remove Binder Holes**

Deletes black spots left when scanning documents that have had holes punched in them to be stored in a binder.

#### ● **Long Paper Compatibility**

You can scan documents that are a maximum of 118.1 inches (3000 mm) long by setting the scanner in the Long document mode.

● **Compatible with Carbonless Duplicating Paper** The scanner is able to scan carbonless duplicating paper.

#### ● **Energy Saving Mode**

This scanner is designed to save power by using the energy saving feature except when scanning is being performed.

#### ● **Barcode reading function**

Barcodes on documents can be read.

# **Find**

Some functions may not be available depending on the software you are using.

# <span id="page-19-0"></span>**Names and Functions of Parts**

# **Front (Feed Tray Open)**

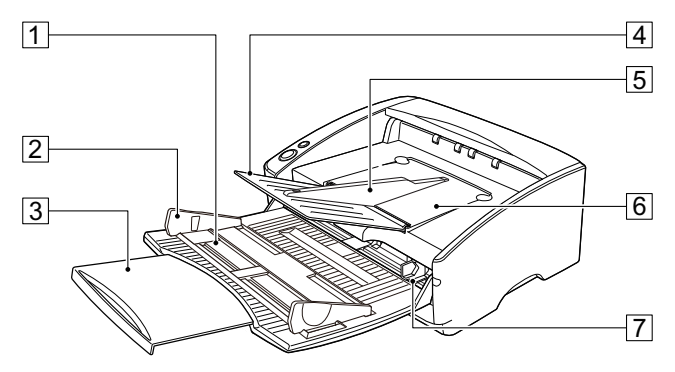

#### A **Document Feed Tray**

Place the document to be scanned here.

#### **B** Document Guides

Adjust them to align with the width of the document.[\(See p. 26\)](#page-25-0)

#### **3 Document Feed Tray**

Extension Pull this tray out if the document hangs over the edge of the main tray[.\(See p. 25\)](#page-24-1)

#### **4** Document Eject Tray Extension

Open if the document extends beyond the edge of the eject tray[.\(See p. 24\)](#page-23-1)

#### E **Document Eject Guide**

Attach it to prevent thin or long documents from jamming when being scanned[.\(See p. 24\)](#page-23-1)

#### **6 Document Eject Tray**

Scanned documents are ejected here.

#### G **Document Guides 2**

Adjust them to align with the width of the document.[\(See p. 26\)](#page-25-1)

### **Controls**

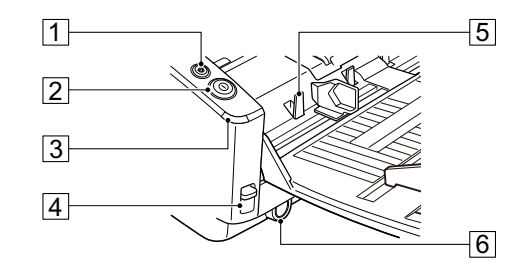

- A **Stop Button** Push it to stop scanning.
- B **Start Button**

Push it to start scanning.

#### **B** Power Indicator

This indicator lights when the scanner is turned ON.

#### **EXECUTE: 12 Feed Selection Lever**

Use it to change the way the documents are fed. Move it up  $\equiv$  to continuously feed documents (Standard feeding). [\(See p. 23\)](#page-22-2)

Move it down  $\div$  to feed documents one at a time or to feed documents that are fastened together, such as invoices, without separating them (Non Separation feeding). [\(See p. 23\)](#page-22-2)

#### E **Document Stoppers**

Moves up and down according to the paper feed switch lever.

#### F **Power button**

This switch is used to turn the scanner on.

# **Rear**

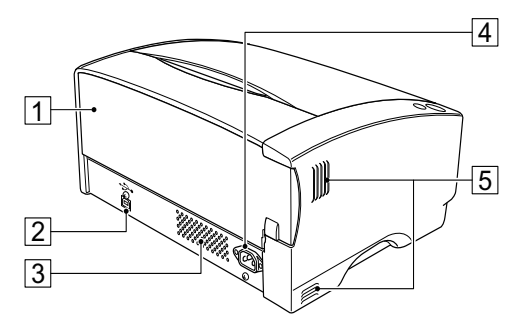

### A **Straight Path Tray**

Switch the direction documents are eject by opening or closing this tray. [\(See p. 23\)](#page-22-2)

**Z USB Connector** 

Connect the USB cable.

- **3 Ventilation Openings**
- $\boxed{4}$  **Power Connector**

Connect to the power cord.

# E **Ventilation Openings**

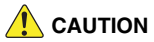

Do not block the ventilation openings. Doing so could cause the scanner to overheat, creating a risk of fire.

# <span id="page-21-0"></span>**Basic Operation**

# <span id="page-21-1"></span>**Documents**

This scanner can scan documents ranging in size from business cards and checks to A3 size documents. It can also scan business cards. The size of documents that this scanner can scan is shown below.

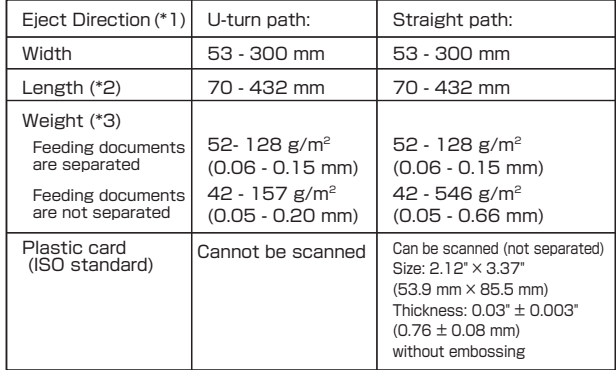

(\*1) For information about the output directions, [see "Switching the](#page-22-1)  [Feed and Eject Methods" on p. 23.](#page-22-1)

(\*2) You can scan documents that are a maximum of 118.1 inches (3000 mm) long by setting the scanner in the Long document mode. [\(see "Long Document Mode Settings" on p. 28.](#page-27-1))

(\*3) For information about feeding a document, [see "Switching the](#page-22-1)  [Feed and Eject Methods" on p. 23.](#page-22-1)

A document must meet the following criteria to be scannable:

- When scanning a multipage document, pages must be grouped together so that they have the same size, thickness, and weight. Scanning different types of paper at one time can cause the scanner to jam.
- Scanning documents before the ink is dry can cause problems with the scanner. Always make sure that the ink on a document is dry before scanning it.
- Scanning documents that are written in pencil or similar material can make the rollers dirty, which can then transfer the dirt to subsequent documents. Always clean the rollers after scanning a document written in pencil.
- When scanning a two-sided document that is printed on thin paper, the image on the opposite side of each page may show through. Adjust the scanning intensity in the application software before scanning the document.
- Scanning the following types of documents can cause a paper jam or malfunction. To scan such a document, make a photocopy of the document and then scan the photocopy.

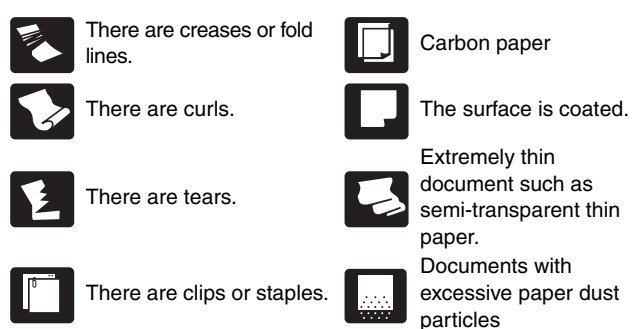

- When you scan a batch of NCR documents, make sure that they are not stuck together.
- Note that glossy documents or business card sometimes cannot be scanned correctly, or functions such as paper size detection and deskew do not function properly due to reflected light.
- When scanning plastic cards (ISO standard), make sure to select the Non separaion feeding and Straight path.

# **CAUTION**

The results of scanning embossed cards are not guaranteed. Note that scanning embossed cards may scratch the sensor glass.

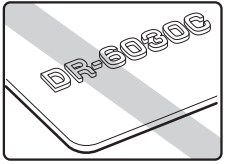

Embossed Card

# <span id="page-22-0"></span>**How to Place Documents**

# <span id="page-22-2"></span><span id="page-22-1"></span>**Switching the Feed and Eject Methods**

Switch the feed and eject methods based on the type of document you are scanning.

The U-turn path is used when the straight path tray at the rear of the scanner is closed, and the straight path is used when it is opened.

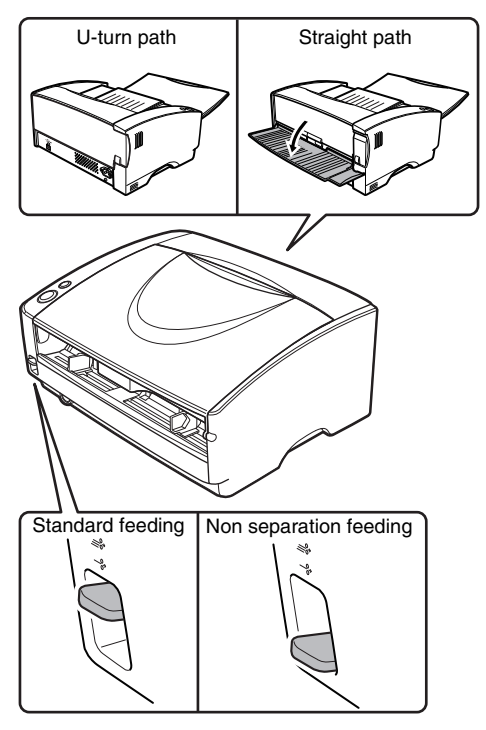

Standard feeding is used when the feed selection lever at the front of the scanner is raised, and non separation feeding is used when it is lowered. Standard feeding is used to feed documents one page at a time. Non separation feeding is used to feed bound or fastened multi-page documents without separating them.

#### **Feed and Eject Methods for Different Document Types**

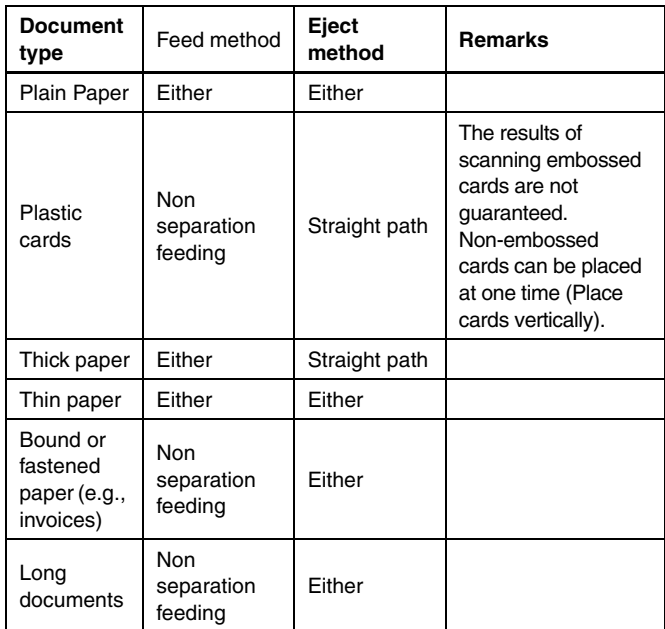

# <span id="page-23-1"></span><span id="page-23-0"></span>**Installing the Document Eject Guide**

When scanning a document that is particularly thin or particularly long, it could droop down over the edge of the document eject tray extension and become jammed in he scanner. Avoid this problem by attaching the document eject guide.

# **1 Open the document eject tray extention toward you.**

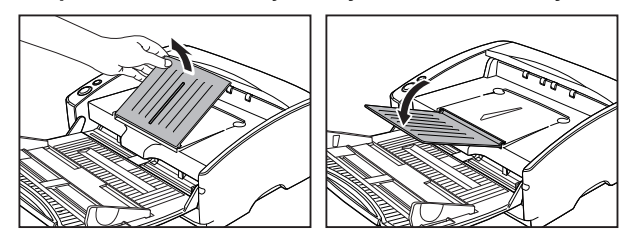

**2** Attach the document eject guide in the order  $\left(0, \mathbb{Q}\right)$  as **shown.**

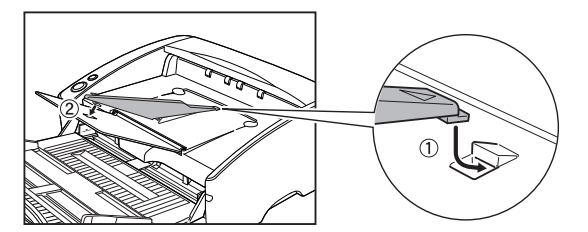

**3 Press the document eject guide to attach it to document eject tray extention.**

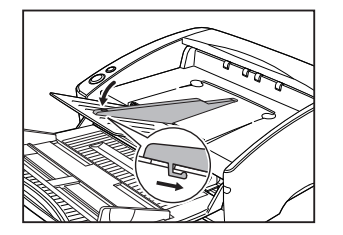

**4 To remove the document eject guide, lift the document eject tray extension a little and unhook the document eject guide.**

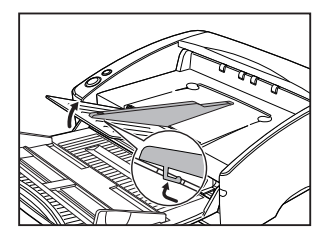

**5 Reverse the procedure for attaching the document eject guide to remove it.**

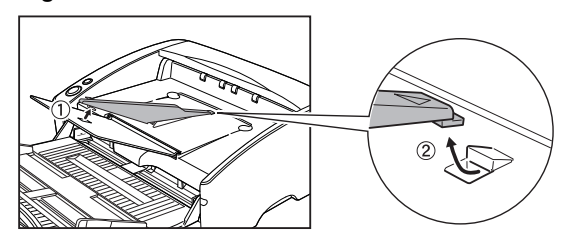

# <span id="page-24-0"></span>**Placing Documents**

#### **1 Switch the feed method based on the type of document you are scanning.**

When scanning plain paper or business cards, set the feed selection lever to the standard feeding position (upper position). The pages of a multi-page document will be separated and fed one page at a time.

When scanning plastic cards or bound or fastened paper (e.g., invoices), set the feed selection lever to the non separation feeding position (lower position). As documents are scanned without page separation, place the documents one page at a time (one set in the case of bound or fastened paper).

For details on the feed methods for each document type [\(See](#page-22-1)  [p. 23\).](#page-22-1)

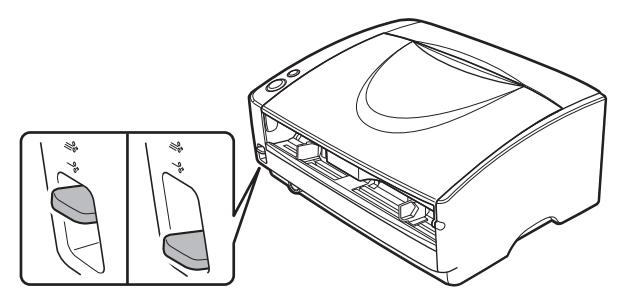

<span id="page-24-1"></span>**2 Open the document feed tray.**

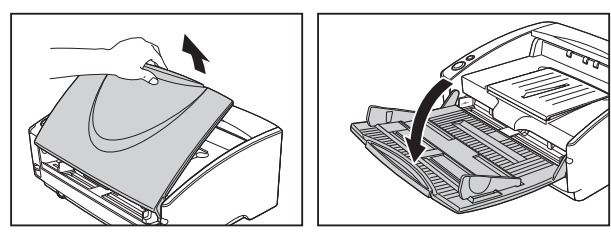

# **IMPORTANT**

Pull out the document feed tray extension when scanning large documents.

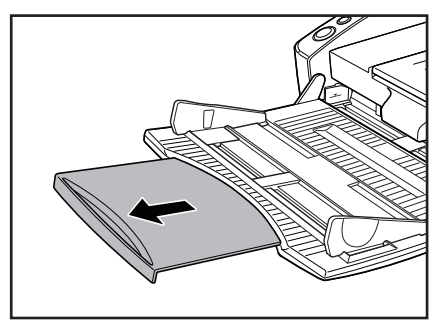

# **3 Switch the eject method based on the type of document you are scanning.**

Ordinarily, you should scan with the straight path tray at the rear of the scanner closed (U-turn path).

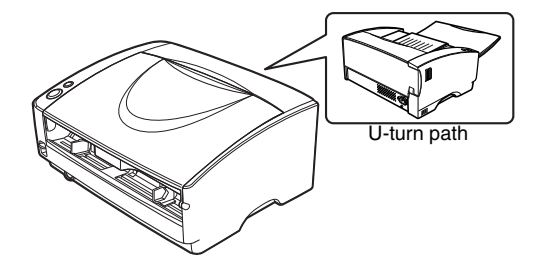

When scanning business cards, plastic cards, or other documents you do not want to bend, open the straight path tray (straight path).

For details on the eject methods for each document type, [\(See](#page-22-1)  [p. 23\)](#page-22-1).

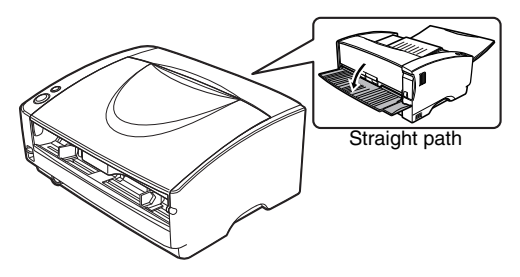

**4 If you are scanning long documents with the U-turn path, attach the document eject guide supplied with this scanner.**

<span id="page-25-0"></span>For details, [see p. 24.](#page-23-0) 

**5 Adjust the document guides to fit the width of the document to be scanned.**

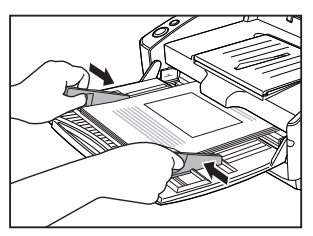

<span id="page-25-1"></span>**6 Place the document.**

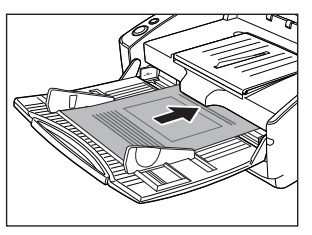

After placing the document, align the document guides with both edges of the document.

When scanning small or short documents, adjust the document guides 2 to the edges of the documents.

# **IMPORTANT**

- Do not place the documents on top of the scanner to align them. Doing so may cause a malfunction.
- When placing documents into the feed tray, take care not to cut your hand on the edges of the paper.
- Make sure that the document does not exceed the loading limit marks  $(\blacktriangleright)$  on the document guides. Up to 100 pages of ordinary plain paper (80 g/m2) can be loaded at the same time.
- Before you place a document, check to make sure it does not contain paper clips, staples, or other small metal objects. These items may cause a fire or electrical shock, damage the document, or cause a paper jam or scanner malfunction.
- Do not wear loose clothing or jewelry that may get caught in the scanner while you are using it, as this may result in personal injury. Be extra careful of neckties and long hair. If anything gets caught in the scanner, immediately turn OFF the power switch, and disconnect the power cord from the power outlet to stop canning.
- Always smooth out any folds or curls in your documents before placing them into the feeder. If the leading edge of a document is curled, it may cause a paper jam.
- If feeding stops due to a system error or paper jam while the scanner is scanning, resolve the problem, make sure that the scanned image of the last page that was successfully fed has been stored, and then resume scanning the remaining document pages.
- After you finish scanning, close the document feed tray and the document eject tray extension to prevent damage to the scanner while it is not being used.
- When scanning multi-page documents that are fastened together (e.g., invoices), place the document so that the fastened edge is toward the feed tray.
- Be careful when scanning paper that is longer than A4 or letter (LTR) size or thin paper, as the documents may fall off of the eject tray after scanning.
- When using the straight path, documents will be ejected from the rear of the scanner. Do not place any obstructions near the document eject outlet. To ensure that the documents are ejected smoothly, make sure that the scanner is placed on a smooth, flat surface.
- In particular, very thin or curled documents will not be fed very well. In this case, lightly press on the leading edge of the documents as you feed them. When doing this, take care that your fingers do not go under the pickup roller.

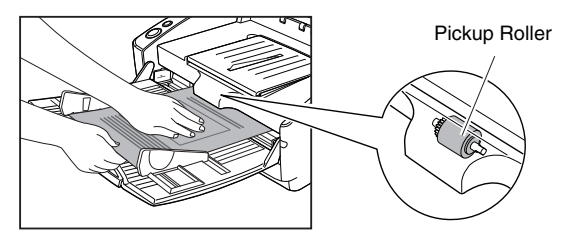

# <span id="page-26-0"></span>**Placing Cards**

- **1 Set the feed selection lever to the Non separation feeding position (lower position).**
- **2 Open the document feed tray.**

### **3 Open the straight path tray.**

# **A** CAUTION

Open the straight path tray when scanning cards. Scanning with the U-turn path may damage the card.

#### **4 Adjust the document guides to fit the width of the card to be scanned.**

# **5 Place the card.**

Non-embossed cards can be placed at one time (Place cards vertically). The results of scanning embossed cards are not guaranteed.

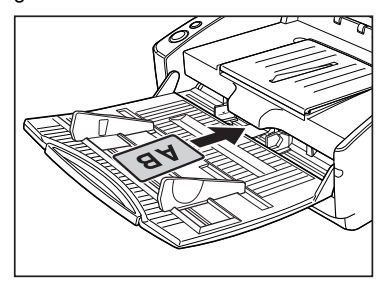

# **A** CAUTION

- Use the straight path when scanning cards.
- The results of scanning embossed cards are not guaranteed.
- Ultrasonic double feed detection will not function properly whenscanning cards. Clear the [Detect by Ultrasonic] check box in the [Feeding] tab.

# <span id="page-27-0"></span>**Setting the Long Document Mode**

Normally the scanner can scan documents up to 17.01" (432 mm) in length, however if you change the settings to the Long Document mode it is possible to scan documents up to a maximum of 118.1" (3,000 mm) in length. To use the Long Document mode, change the scanner's settings to the Long Document mode in scanner properties. Set the paper size in the "ISIS/TWAIN driver" to [Automatic Detection] to allow the scanner to detect documents up to 118.1" (3,000 mm) long and to scan them.

# **IMPORTANT**

Note the following points when using the Long Document mode.

- Documents may be scanned more slowly when the scanner is scanning with automatic size detection in Long Document mode.
- When scanning in the Long Document mode, if the document is placed on the scanner in a skewed position, it may rub against both sides of the feed path and be damaged. Be careful to place the document so it is not skewed.
- When using the Long Document mode, the paper jam detection may react slowly resulting in damage to the document. Be careful to avoid paper jams.
- Be sure to feed paper with the Non separation feeding when scanning in the Long Document mode.

#### <span id="page-27-1"></span>**Long Document Mode Settings**

Follow the procedure below to set the long document mode.

### **1 Click the Start button, and then click [All Programs], [Canon DR-6030C], and [Canon imageFORMULA Utility].**  imageFORMULA Utility starts.

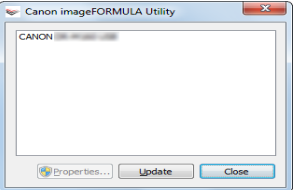

# **Hint**

In Windows 8.1, it is registered at the following location.

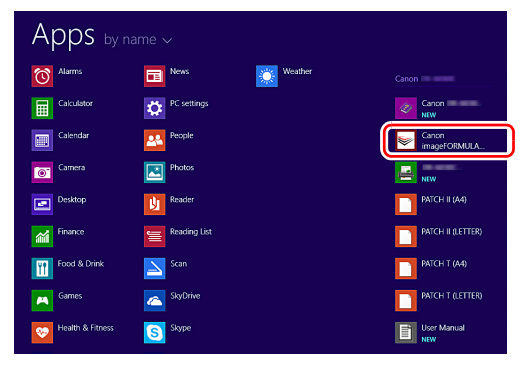

**2 Click [CANON DR-6030C USB] and click [Properties].** 

Scanner properties are displayed.

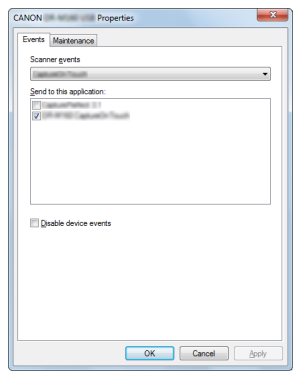

**3 Click the [Maintenance] tab, and then select a Long Document mode. Select [Long Document Mode (1000 mm)] or [Long Document Mode (3000 mm)] depending on the length of the document.**

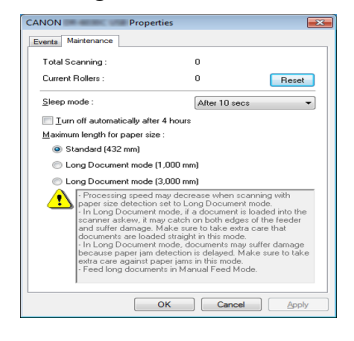

# **4 Click [OK].**

# <span id="page-28-0"></span>**Detecting a document double feed**

This scanner includes a function to detect document double feeds. By using this function, the scanner will automatically stop when it detects that multiple documents have been fed at the same time. To use the double feed detection function, you must first open the scanner driver settings screen and enable double feed detection.

# **Setting procedure**

- **1 Opens the scanner driver's Detail Settings screen. [\(See](#page-31-2)  [p. 32\)](#page-31-2)**
- **2 Click the [Feeding] tab.**

**3 Select either the [Detect by Length] or the [Detect by Ultrasonic] check box (or both).**

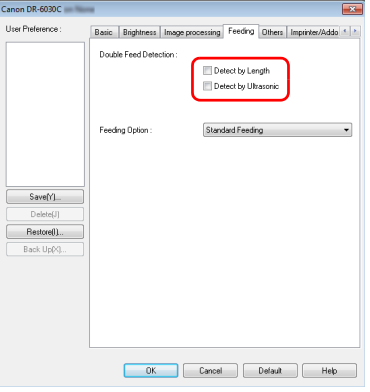

**4 Click the [OK] button and close the settings screen.**

**5 Place the document as described in the["Placing](#page-24-0)  [Documents" on p. 25](#page-24-0).**

# <span id="page-29-0"></span>**Detecting Skewed Documents**

The scanner is equipped with a skew detector function that detects when a skewed document hits the edge of the feed slot. When a skewed document is detected, an error message is displayed and scanning stops.

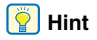

Small documents may not be detected by the sensor even if they are skewed.

# <span id="page-30-1"></span><span id="page-30-0"></span>**Scanning with CaptureOnTouch**

# <span id="page-30-2"></span>**What is CaptureOnTouch?**

CaptureOnTouch is a scanning application that enables you to scan a document with a simple operation merely by selecting the screen panel.

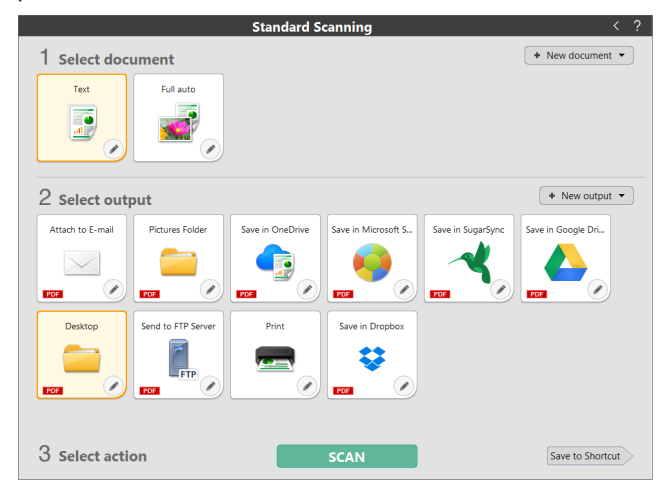

For details about the operations and functions, see the help of CaptureOnTouch.

# <span id="page-31-2"></span><span id="page-31-0"></span>**Setting the Scanner Driver**

When you scan a document in an ISIS compatible or TWAIN compatible application (CaptureOnTouch, etc.), open the scanner driver and configure the scanning conditions and other settings. This section describes the configuration and functions of the scanner driver.

# <span id="page-31-1"></span>**Configuration and Functions of the Scanner Driver**

The scanner driver consists of the following tabs.

# **Hint**

For details on the setting screen, see the Help of the scanner driver. Click the [Help] button of the driver to display help related to the corresponding tab or dialog box.

### **[Basic] tab**

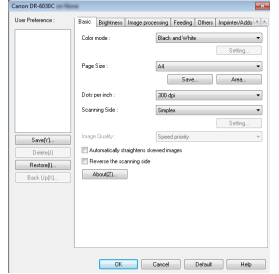

Configure basic scanning conditions such as the mode, page size, resolution, and scanning side.

In addition, you can click the [Area] button and specify the area to be scanned.

# **Fig.** Hint

Depending on the ISIS compatible application, the application may have its own screen for setting scanning conditions. If the scanner driver is opened in such an application, setting items related to the functions provided by the scanner driver other than scanning conditions will be displayed on the [Basic] tab.

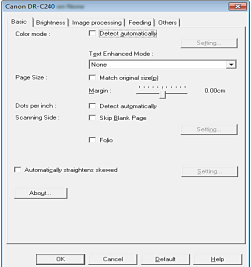

# **[Brightness] tab**

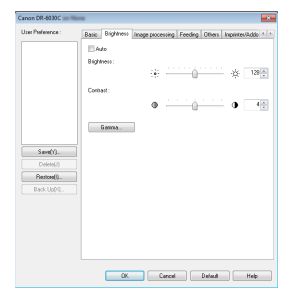

Adjust the brightness and contrast of scanned images. In addition, you can also click [Gamma] and set the gamma correction value for scanned images.

### **[Image processing] tab**

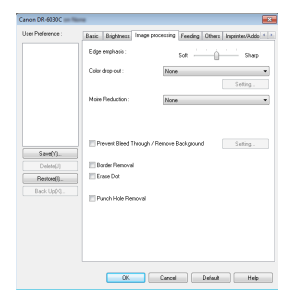

Set the processing method for scanned images.

#### **[Feeding] tab**

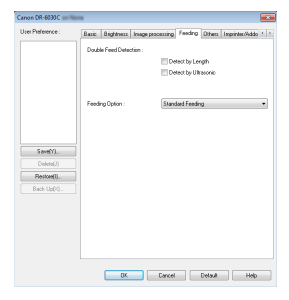

Specify scanner operations related to document feeding.

# **[Others] tab**

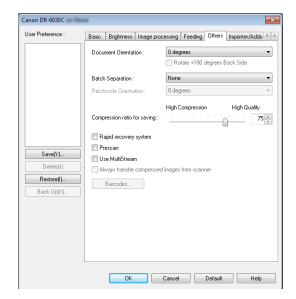

Configure special scan method and image processing settings.

### **[Imprinter/Addon Dialog] Tab**

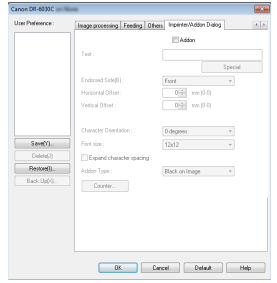

In this dialog box, you can select supplemental functions for adding any text string, counters, or selected bitmap images to scanned images.

# <span id="page-32-0"></span>**Setting Basic Scanning Conditions**

This section provides an overview of the basic setting items that are the minimum requirements when configuring the scanner settings.

# **Confirming Basic Conditions for Scanning**

When you scan a document, make sure you confirm the [Color mode], [Page Size], [Dots per inch], and [Scanning Side] basic conditions in the Basic settings dialog box.

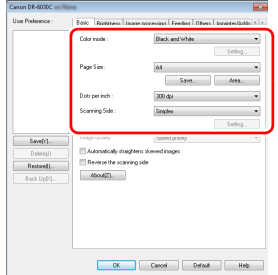

#### **Color mode**

Select the scanning mode.

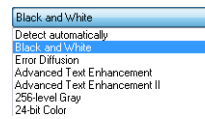

- [Advanced Text Enhancement] and [Advanced Text Enhancement II] remove or process the background color and background surrounding text to enhance the text for easy reading. When [Advanced Text Enhancement II] is selected, you can make the text in scanned images easier to read by adjusting the contrast on the [Brightness] tab.
- [Detect automatically] detects whether the document is in color, grayscale, or black and white. You can configure advanced settings related to the detection method by clicking [Setting]. For details, see the Help.

### **Page Size**

Select the page size that matches the document to be scanned.

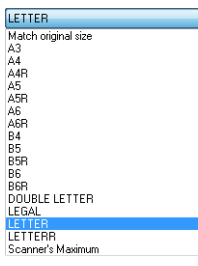

If [Match original size] is selected, the edges of the document are detected and images that match the size of the document are saved.

### **Dots per inch**

Select the scanning resolution.

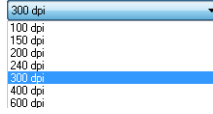

- Higher resolutions provide clearer images but result in larger file sizes and slower scanning.
- When [Detect automatically] is specified, the resolution is detected automatically from the content printed in the document.

# **Scanning Side**

Select which of the sides of the document to scan.

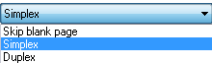

If the scanning side is set to [Skip blank page], the images of blank pages are deleted when images are saved.

# **Scanning Documents of Unregistered Page Sizes**

You can register a non-standard page size that has not been registered as a page size by naming and registering it as a custom page size in the Custom Paper Size dialog box, which is opened from the [Save] button on the [Basic] tab.

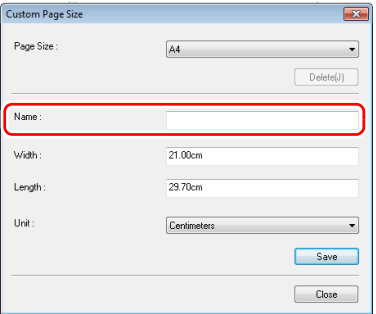

# **Specifying the Scan Area**

Configure the following settings when you want to specify the area of the document to be scanned.

#### **Specifying an area**

Specify the area of the document to be scanned in the Scan Area dialog box, which is opened from the [Area] button on the [Basic] tab.

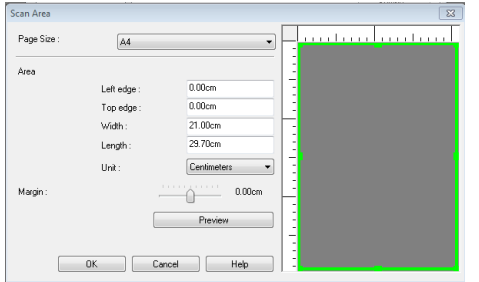

# **Configuring Scanner Settings According to Purpose**

Set the scanning conditions according to the scanning purpose.

#### **When you want to delete the images of the blank pages in two-sided documents**

Set the scanning side setting to [Skip Blank Page] on the [Basic] tab to delete the images of the blank pages in the document.

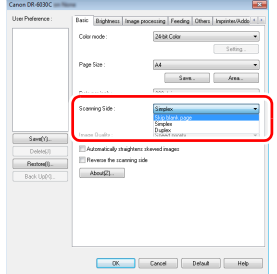

If [Skip Blank Page] is selected, the [Setting] button is enabled, and you can adjust the level for judging whether pages are blank.

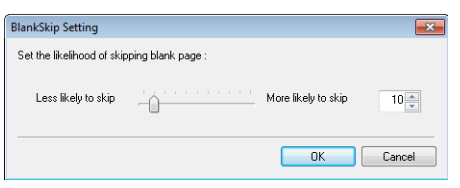

#### **When you do not want to scan colored lines and text**

Select the color (red, blue, or green) to be ignored (dropped out) in [Color drop-out] on the [Image processing] tab sheet, and that color will be not be scanned.

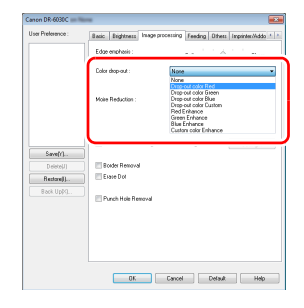

#### **When you want to enhance a particular color**

Select the color (red, blue, or green) to be enhanced in [Color dropout] on the [Image processing] tab sheet, and that color will be enhanced.

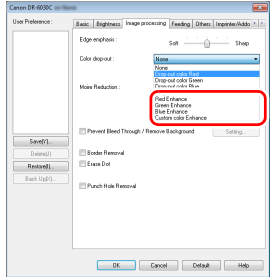

#### **When you want to skip or enhance intermediate colors**

Select an intermediate color in [Color drop-out] on the [Image processing] tab sheet.

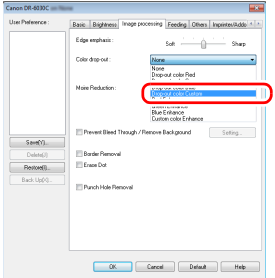

Click the [Setting] button to display the Color Settings dialog box, and then you can specify the color range of the intermediate colors to ignore (drop out) or enhance.

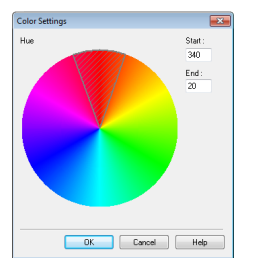
#### **When you want to enhance contours in images**

Adjust the edge emphasis setting on the [Image processing] tab.

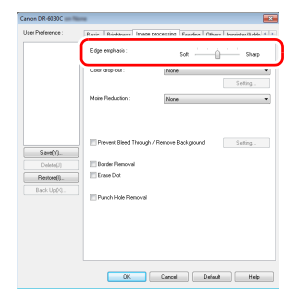

#### **When you want to enhance text that is difficult to read because of factors such as the background of the scanned document**

Select [Advanced Text Enhancement] or [Advanced Text Enhancement II] in the mode setting on the [Basic] tab. The background behind the text is removed or processed so that the text is emphasized for better readability.

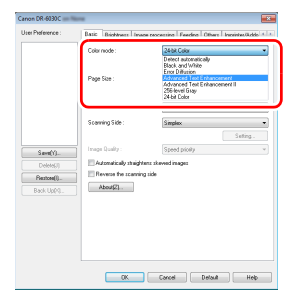

• Advanced Text Enhancement is suitable for a document with a light background color or a document with a non-uniform background (such as a pattern). If the background is uniform, it is removed where it surrounds the text, and if the background is non-uniform, it is processed to enhance text readability.

• Advanced Text Enhancement II is suitable for scanning a document with a uniform background color and light text and background. If the background is non-uniform, such as a pattern, the background may not be able to be completely removed and the text may become difficult to read. If necessary, you can make the text in scanned images easier to read by adjusting the contrast on the [Brightness] tab.

#### **When you want to detect multiple pages fed at the same time**

<span id="page-36-0"></span>Select the [Double Feed Detection] check box on the [Feeding] tab. You can enable either one or both of [Detect by Ultrasonic] and [Detect by Length].

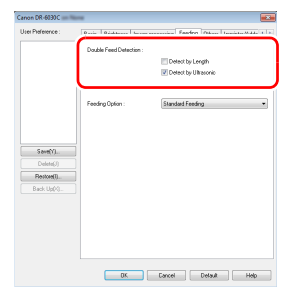

#### **When you want to match the orientation of images to the text when scanning a mixture of pages with different text orientations**

Select [Text orientation recognition] in [Document Orientation] on the [Others] tab. The text orientation on each page is detected, and the scanned image is rotated in 90-degree increments to correct the orientation.

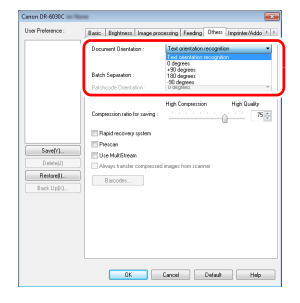

#### **When you want to rotate the images of a document placed horizontally to correct the orientation**

Specify the rotation angle in [Document Orientation] on the [Others] tab.

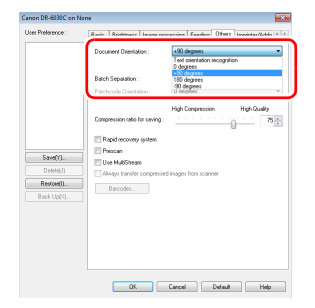

#### <span id="page-37-0"></span>**When you want to use batch separation for scanning**

When you want to divide and scan a document, you can separate a batch at the timing with which each next document is placed and scanned. (Only enabled for applications that support batch separation.) In this case, set the scanner driver as follows.

• Set [Feeding Option] on the [Feeding] tab to [Panel-Feeding] or [Automatic Feeding].

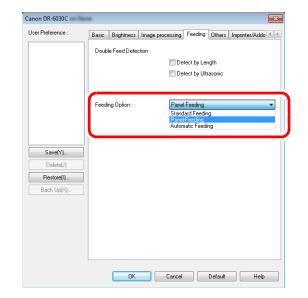

• Set [Batch Separation] on the [Others] tab to [Auto].

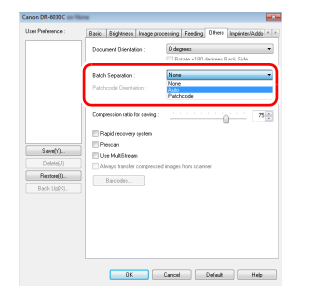

When [Batch Separation] is set to [Auto], the batch is separated after the next document is placed and scanning is continued.

#### <span id="page-39-0"></span>**When you want to use multistream settings for scanning**

Multi-stream allows you to output multiple different scanned images with a single scan operation, and output scanned images with different scanning conditions for each of the front and back pages (multistream settings).

When you want to use the multistream settings for scanning, select the [Use MultiStream] checkbox on the [Others] tab to display the setting items related to multistream, and then configure the setting items in the following order.

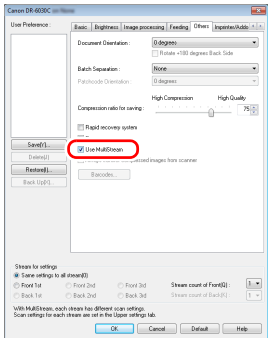

- A When you want to specify different scanning conditions for the front and back pages of a document, select [Both] for [Scanning Side] on the [Basic] tab in advance.
- 2 Specify the number of scanning conditions to apply in [Stream] count of Front]. Up to three can be specified.
- C Select [Front 1st], and then open the other tabs and set the scanning conditions. Depending on the value specified for [Stream count of Front], configure the remaining [Front 2nd] and [Front 3rd] in the same way.
- D When specifying the scanning conditions of the back, configure the settings in the same way as described in  $(2)$  to  $(3)$ . In this case, specify [Stream count of Back], and then set the scanning conditions for each of [Back 1st] to [Back 3rd].

### **P** Hint

The following shows the setting conditions that can be set in the multistream settings.

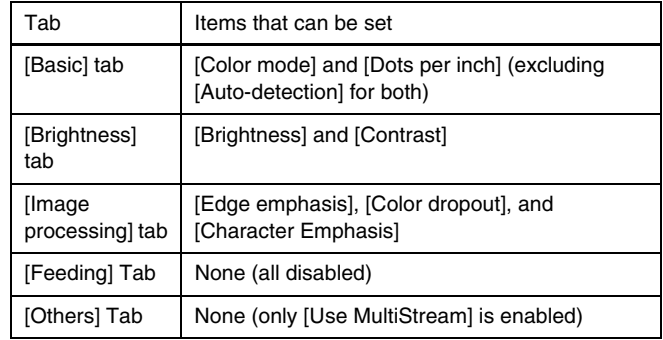

#### **To scan barcodes**

Click the [Barcode] button on the [Others] tab to configure barcode scanning conditions. See Help for details about settings.

#### **When you want to remove dots that appear**

in documents You can remove dots that appear in documents from scanned images.

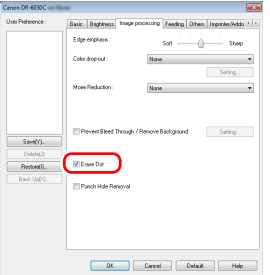

Select the [Erase Dot] check box to automatically remove isolated black dots (3 x 3 dot size) from white backgrounds (or white dots from black backgrounds).

#### **When you want to save a scanner driver setting**

When you finish configuring a setting, click the [Save] button of [User Preference] to save the setting.

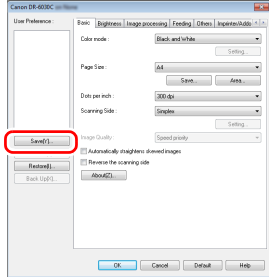

The saved setting is registered to the list. You can delete a setting from the list with the [Delete] button, and save or load a configuration file with the [Back Up] or [Restore] button.

#### **When you want add arbitrary characters to scanned images.**

Select Addon check box to enable the text settings for addon.

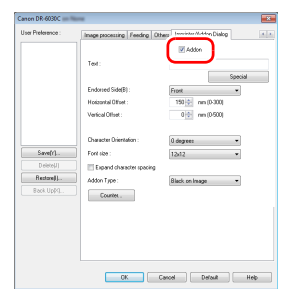

### **Find**

The following arbitrary characters can be entered.

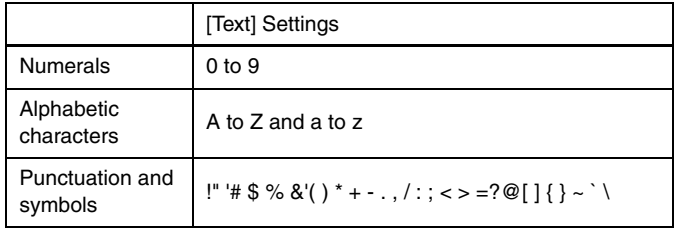

• The size of the characters depends on the scan resolution.

• Enter special text such as counters, dates and arrows from the list that appears by clicking the [Special] button. The selected abbreviation is inserted into the text string.

### **Function Restrictions Depending on Mode Setting**

Some of the setting items in each of the driver tabs are disabled as follows depending on the setting for [Color Mode] on the [Basic] tab.

#### **[Brightness] tab**

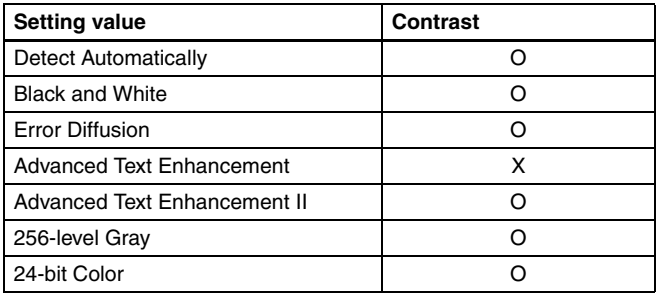

(O: Available for setting, X: Not available for setting)

#### **[Others] Tab**

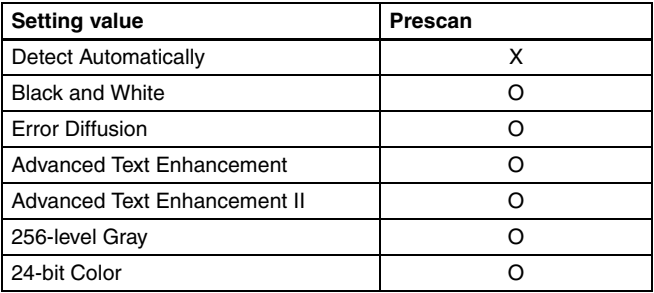

(O: Available for setting, X: Not available for setting)

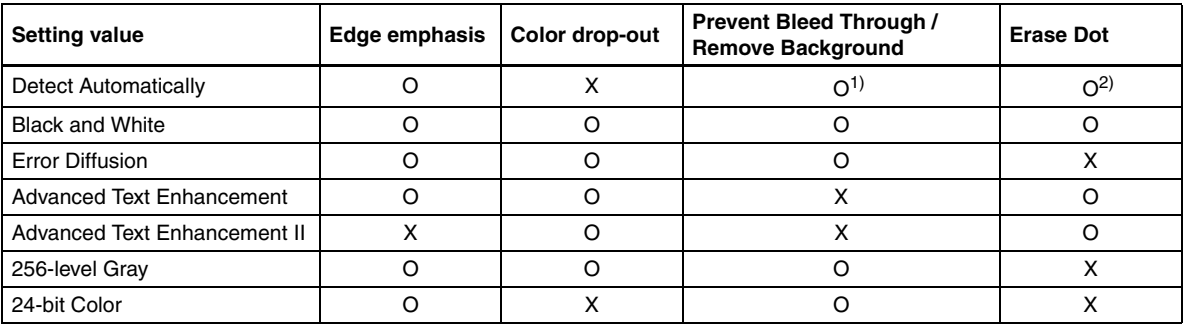

**[Image processing] tab**

(O: Available for setting, X: Not available for setting)

 $1)$ Not available for setting if all of the following conditions in the [Auto Image Type Detection Settings] dialog box are met.

•[Detection mode] is not set to [Color or Gray]

•[Mode in case of binary] in the [Settings for in case of binary] tab is set to [Advanced Text Enhancement] or [Advanced Text Enhancement II] <sup>2)</sup>Not available for setting if either one of the following two conditions are met.

•[Detection mode] in the [Auto Image Type Detection Settings] dialog box is set to [Color or Gray]

•[Mode in case of binary] in the [Settings for in case of binary] tab is set to [Error Diffusion]

## **More Advanced Scanning Methods (Batch Separation)**

### **Batch separation using patch code sheets**

DR-6030C supports batch separation (automatic file separation) functions by using patchcodes.

By tucking patchcode sheets supplied with this scanner into a document and scanning it, the scanner can automatically separate files by images of documents containing patchcode sheets (or documents after the patchcode sheet).

### **P**Hint

Patchcodes are included with this product in PDF format. An application that can read PDF files is required to use this function.

The following patchcodes are installed together with the scanner driver as PDF files.

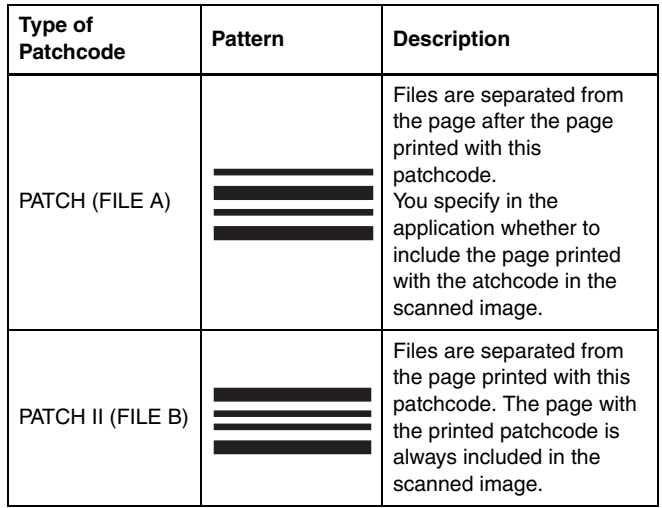

The following operations are performed when using patchcodes for scanning.

#### **1 Print patchcode with a printer.**

Click [Start] – [All Programs] – [Canon DR-6030C] and then select [Patchcode] from the menu.

Patchcodes can be printed in A4 and letter (LTR) sizes. Open the application and print a patchcode that is the same size as the document to be scanned.

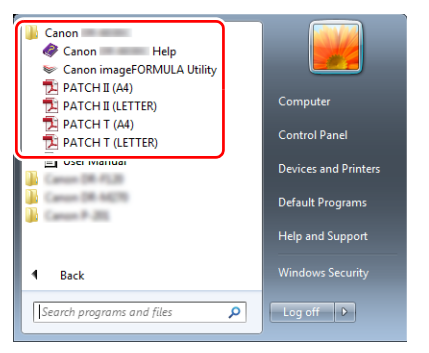

## **P**Hint

Apps by name  $\sim$ <sup>Alarms</sup> FEI<sup>New</sup> **Red** Calculator PC setting: Calendar **B.B.** Peopl Canon<br>**Explorer** imageFORMULA Camera **R** Photo  $\boxed{\blacksquare}$  Desktop **EATCH II (A4)**  $|y_1|$ **AM** Finance **Reading List** .<br>Patch II (letter) Food & Drink MTCH T (A4) **ATCH T (LETTER**  $\bullet$ **Health & Fitnes** G Skype **User Manual** 

In Windows 8.1, it is registered at the following location.

## **IMPORTANT**

- Patchcodes must be printed in their normal size. If patchcodes are enlarged or reduced, they may not be recognized correctly.
- When copying provided patchcodes to create different sized patchcodes, ensure that the patchcode fits inside the effective range shown in the following diagram. Also, when copying patchcodes, ensure that they are the same size and shade as the original.

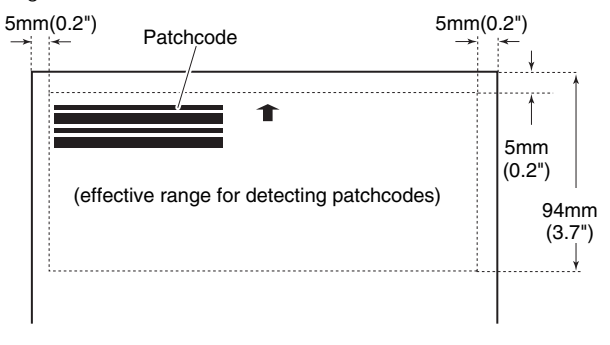

- Keep the patchcode sheet clean. Take particular care to keep the patchcode detection range area clean. Also, do not bend, fold or crease the sheet.
- **2 Place the documents in the scanner after inserting the patchcode sheet in front of the page that separates the files.**
	- Insert the patchcode sheets at the beginning of documents to change file eparation.

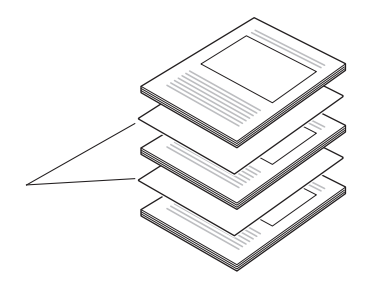

 **Open the scanner driver settings screen and select [Patchcode] in [Batch Separation] on the [Others] tab.**

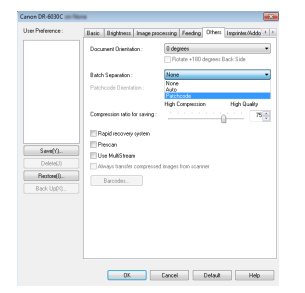

## <span id="page-45-0"></span>**Maintenance**

## <span id="page-45-1"></span>**Daily Maintenance**

Clean the scanner on a regular basis as described below to maintain peak scanning quality.

## **A** CAUTION

- When cleaning the scanner or inside of the scanner, turn OFF the power switch and unplug the Power Cord from the outlet.
- The power needs to be ON when cleaning the rollers and the shading boards. Be careful of electric shocks when working on the scanner while the power is ON.
- Do not use excessive force when removing or attaching the rollers. Doing so may damage them.
- Do not use spray type cleaners to clean the scanner. Precision mechanisms, such as the light source, may get wet which will cause a malfunction.
- Never use paint thinner, alcohol, or other organic solvents to clean the scanner. Such solvents can damage or discolor the exterior of the scanner. They also create a risk of fire or electrical shock.

### **Cleaning the Scanner**

To clean the exterior of the scanner, dampen a cloth with water or a mild detergent, wring the cloth out thoroughly, and then wipe the dirt away. Then use a dry, soft cloth to wipe away any moisture.

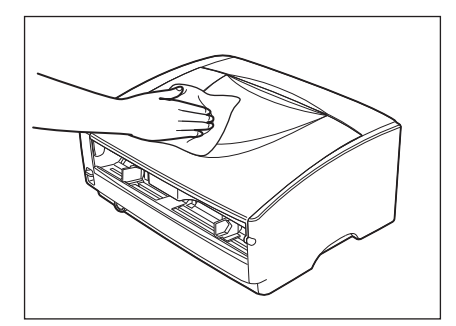

### **Cleaning the Inside of the Scanner**

Dust or paper particles in the document feed opening or inside the scanner can cause lines in scanned images. Use a blower to periodically clean dust and paper particles from the document feed opening and the inside of the scanner. After finishing a large scanning job, you should turn off the scanner and then clean out any paper particles.

### <span id="page-45-2"></span>**Cleaning the Sensor Glass, Shading Boards, and the Rollers**

If scanned images have extraneous marks, or if the scanned documents are dirty, then the sensor glass or rollers inside the scanner may be dirty. Clean them periodically.

#### **1 Pressing the OPEN knob from both sides, raise the upper unit.**

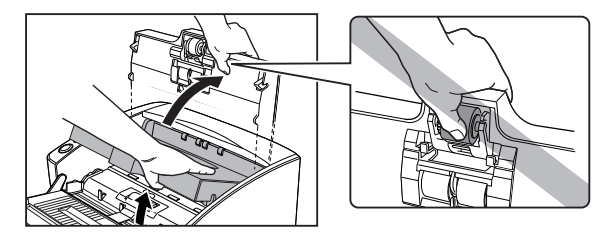

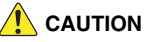

The pickup roller is located in the middle of the upper unit. Do not hold the protrusion on the upper unit when you open it. Doing so may deform the pickup roller or cause a feeding error.

### **Fig.** Hint

The location of the sensor glass and various rollers are shown below.

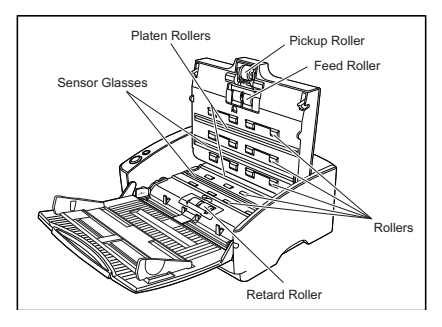

- **2 Use a blower to keep the interior of the scanner free of dust and paper particles.**
- **3 Use a clean dry cloth to wipe dirt off the sensor glass.**  Wipe both the top and bottom sensor glasses.

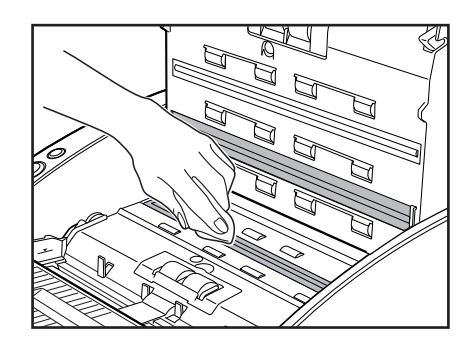

## **IMPORTANT**

Scratches on the sensor glass may cause marks on the images and could cause feeding errors. If there are scratches on the sensor glass, contact your local authorized Canon dealer or service representative.

<span id="page-46-0"></span>**4 Wipe the rollers with a firmly wrung cloth moistened with water.**

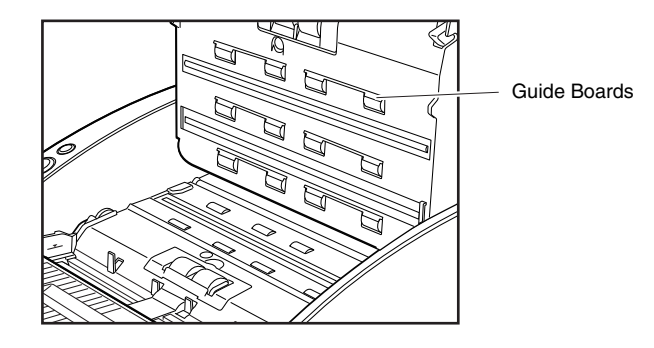

### **IMPORTANT**

- Do not use detergent to clean the rollers, since any detergent on the rollers could cause a feeding error.
- If you cannot freely rotate the rollers, do not force them to rotate. Just clean the part that you can see. Forcing the rollers to rotate may cause a feeding error.
- Be careful not to bend the guide boards that are against the rollers on the upper unit.

### **5 Remove the pickup roller, feed roller, and retard roller.**

-Replacing the Pickup Roller [\(See p. 51\)](#page-50-0) -Replacing the Feed Roller [\(See p. 52\)](#page-51-0)

-Replacing the Retard Rolle[r\(See p. 54\)](#page-53-0)

- 
- **6 Wipe the removed rollers with a firmly wrung cloth moistened with water.**

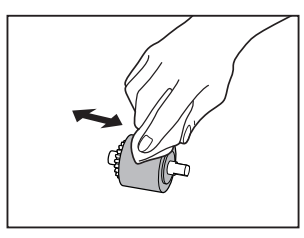

## **CAUTION**

Do not use detergent to clean the rollers, since any detergent on the rollers could cause a feeding error.

#### **7 Attach the rollers that were removed.**

-Replacing the Pickup Roller [\(See p. 51\)](#page-50-0) -Replacing the Feed Roller [\(See p. 52\)](#page-51-0) -Replacing the Retard Roller [\(See p. 54\)](#page-53-0)

**8 Be sure that the upper unit is completely closed by pushing on both edges with both hands until you hear a click.**

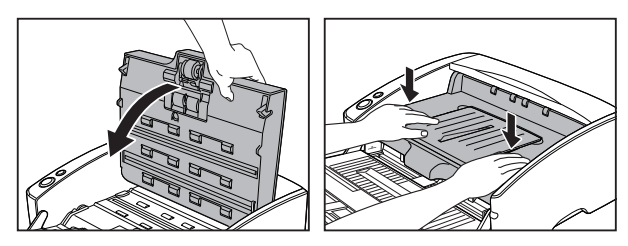

### **IMPORTANT**

Do not force the upper unit to close. Doing so may damage the scanner.

### **Cleaning the Shading Boards**

The shading boards are the white standard boards located behind the platen rollers. A dirty shading board may alter scanned colors or cause marks on the images.

#### **1 Turn ON the power**

**2 Hold the upper unit as shown in the diagram, and open it slowly until it stops.**

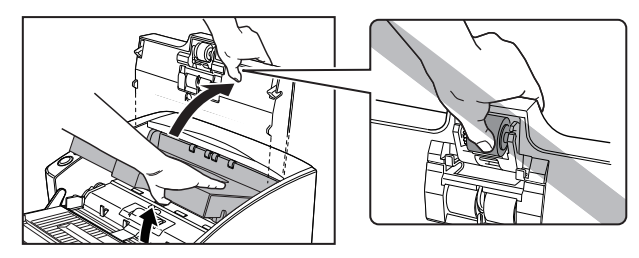

## **CAUTION**

The pickup roller is located in the middle of the upper unit. Do not hold the protrusion on the upper unit when you open it. Doing so may deform the pickup roller or cause a feeding error.

### **IMPORTANT**

Be sure to open the upper unit until it stops. If it is not opened all the way, the shading boards cannot come out.

## **3 Press the start button for about two seconds.**

The shading boards come out above the platen rollers (upper and lower).

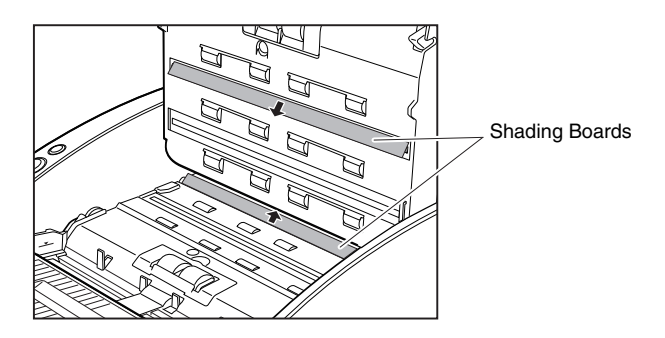

**4 Wipe the shading boards with a firmly wrung cloth moistened with water.**

### **IMPORTANT**

Wipe both the upper and lower shading boards.

- **5 Clean the rollers because dust from the rollers may adhere on the shading boards. Wipe the rollers with a firmly wrung cloth moistened with water.**
- **6 Press the stop button.**

The shading board goes back in.

**7 Close the upper unit slowly. Be sure that the upper unit is completely closed by pushing on both edges with both hands until you hear a click.**

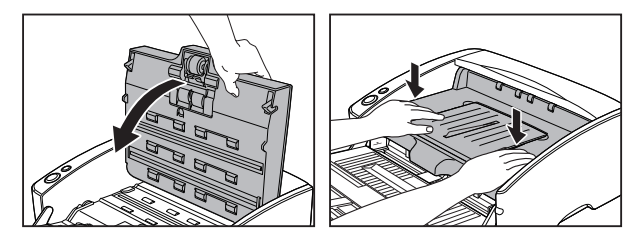

### **IMPORTANT**

Do not force the upper unit to close. Doing so may damage the scanner.

## <span id="page-49-1"></span>**Replacing Consumable Parts**

Follow the relevant procedure to remove and attach the pickup roller, feed rollers and retard roller when you clean or replace them.

### **IMPORTANT**

Feed rollers are consumable parts. When the rollers start to wear out, paper jams and misfeeds may occur more often. When this happens, buy a exchange roller kit, and replace the pickup roller, feed rollers and the retard roller.

## *CAUTION*

- Turn ON the power to the scanner to remove or attach the pickup roller. Be careful when working on the scanner when the power is ON.
- Do not use excessive force when removing or attaching the rollers. Doing so may damage them.

When the rollers being used have fed more than 250,000 pages, a roller replacement message is displayed on the computer. Buy a roller replacement kit and change the pickup roller, feed rollers and the retard roller.

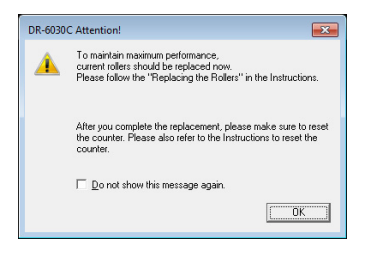

### **IMPORTANT**

- If misfeeds happen often, check the rollers for wear, and replace them if necessary before the message is displayed.
- Be sure to reset the counter after replacing the rollers. "Resetting the [counter" on p. 55](#page-54-0)
- Contact your local authrized Canon dealer or service representative for information about the exchange roller kit (pickup roller, feed rollers and retard roller).

### <span id="page-49-2"></span><span id="page-49-0"></span>**Opening and closing the upper unit**

#### **Opening the Upper Unit**

Pressing the OPEN knob from both sides, raise the upper unit.

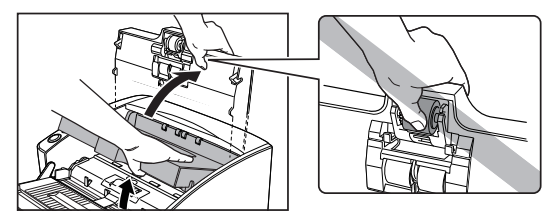

## **CAUTION**

The pickup roller is located in the middle of the upper unit. Do not hold the protrusion on the upper unit when you open it. Doing so may deform the pickup roller or cause a feeding error.

### **IMPORTANT**

Be sure to open the upper unit until it stops. If it is not opened all the way, the shading boards cannot come out.

#### **Closing the Upper Unit**

Be sure that the upper unit is completely closed by pushing on both edges with both hands until you hear a click.

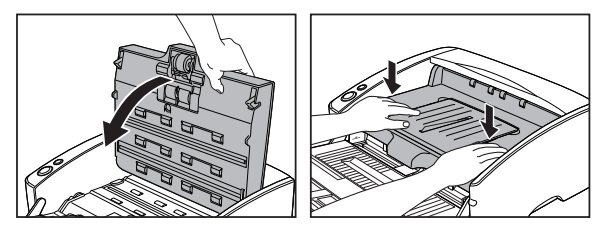

### **IMPORTANT**

Do not force the upper unit to close. Doing so may damage the scanner.

### <span id="page-50-1"></span><span id="page-50-0"></span>**Replacing the Pickup Roller**

When cleaning or replacing the pickup roller, feed rollers or retard roller, use the appropriate procedure to remove and replace the rollers.

## **A** CAUTION

- Turn ON the power to the scanner to remove or attach the pickup roller. Be careful when working on the scanner when the power is ON.
- Do not use excessive force when removing or attaching the rollers. Doing so may damage them.

#### **Removing the Pickup Roller**

#### **1 Turn ON the power.**

### **P** Hint

Because the pickup roller locks when the power is OFF, it will not fall forward when the upper unit is opened.

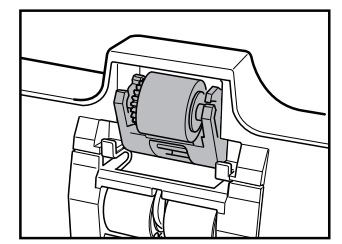

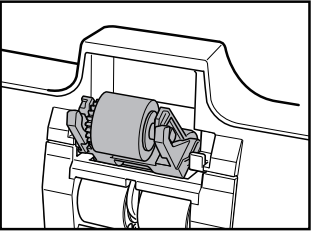

When the power is OFF When the power is ON

**2 Open the upper unit smoothly. [\(See p. 50\)](#page-49-0)**

**3 Push up on the pickup roller to open the hook, and then remove the pickup roller.**

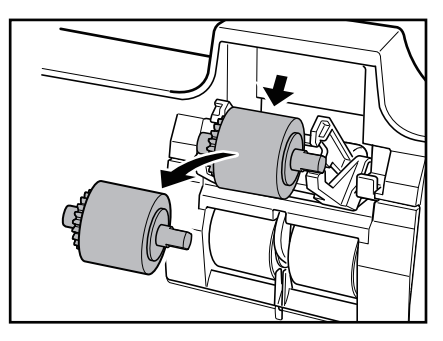

**4 Install the new Pickup Roller. Hold the new pickup roller (or the one you removed) by both sides of its shaft, and place it on the hooks.**

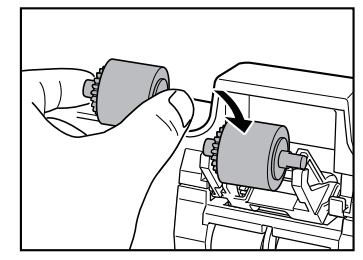

**IMPORTANT** 

Take note of the orientation of the pickup roller. Putting it in backward and forcing it may damage the scanner.

- 
- **5 Place the shaft of the pickup roller on the hooks, and then press it into place.**

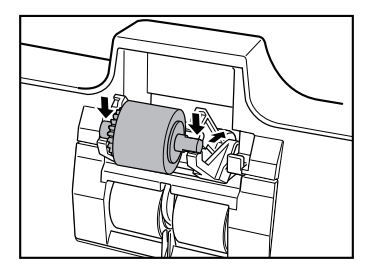

**6 Make sure that the shaft of the pickup roller is correctly inserted.**

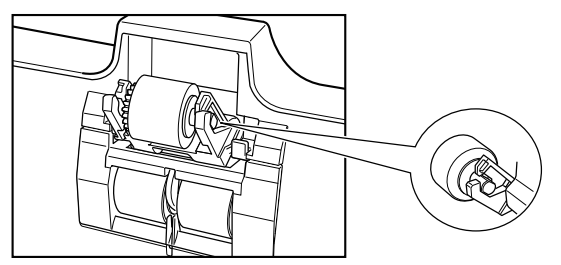

**7 Close the upper unit slowly. [\(See p. 50\)](#page-49-0)**

### <span id="page-51-1"></span><span id="page-51-0"></span>**Replacing the Feed Roller**

Follow the procedure below to remove and attach the feed roller unit for cleaning or replacement.

### **CAUTION**

Do not use excessive force when removing or attaching the rollers. Doing so may damage them.

#### **Removing the Feed Roller**

**1 Open the upper unit smoothly. [\(See p. 50\)](#page-49-0)**

### **CAUTION**

The pickup roller is located in the middle of the upper unit. Do not hold the protrusion on the upper unit when you lift it up. Doing so may deform the pickup roller or cause a feeding error.

### **2 Remove the roller cover.**

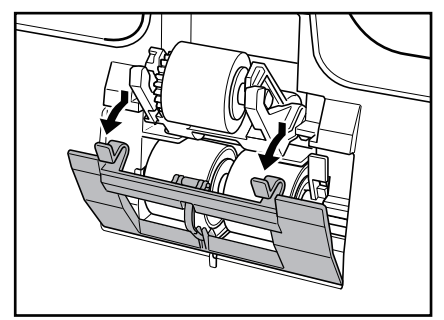

- 
- **3** Move the roller lock lever down and forward  $\Phi$ , and then **slide it to the right 2.**

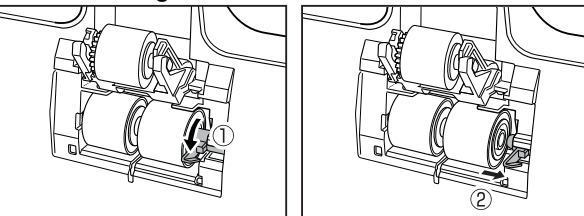

**Shift the feed roller to the right to remove it.**

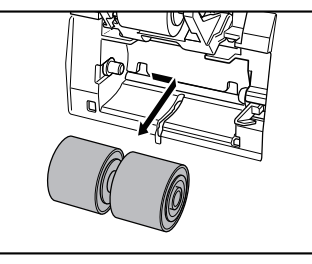

- 
- **Position the new feed roller so the notch in the roller is facing the scanner's shaft.**

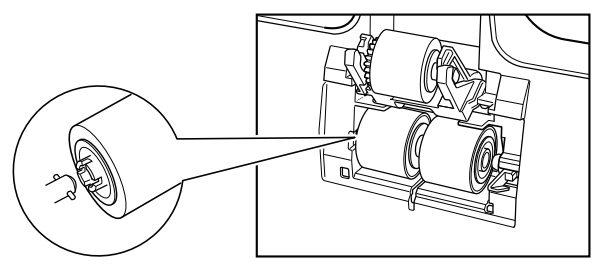

 **Slide the roller lock lever to the left, and insert it into the feed roller hole.**

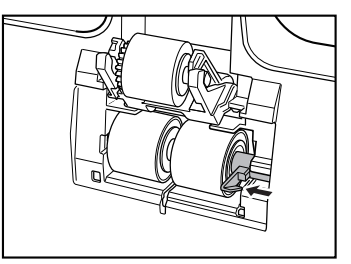

**Lift up the roller lock lever and lock the feed roller.**

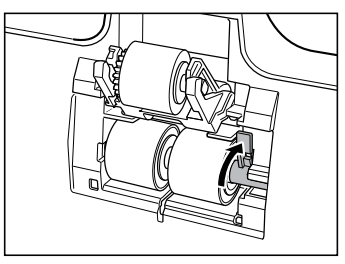

**Attach the roller cover.**

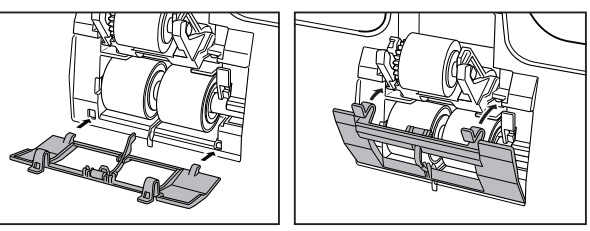

**Close the upper unit slowly. [\(See p. 50\)](#page-49-0)**

### <span id="page-53-1"></span><span id="page-53-0"></span>**Replacing the Retard Roller**

Follow the procedure below to remove and attach the retard roller for cleaning or replacement.

## **A** CAUTION

Do not use excessive force when removing or attaching the rollers. Doing so may damage them.

#### **Removing the Retard Roller**

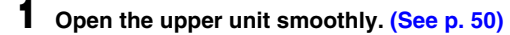

### **CAUTION**

The pickup roller is located in the middle of the upper unit. Do not hold the protrusion on the upper unit when you lift it up. Doing so may deform the pickup roller or cause a feeding error.

### **2 Remove the roller cover.**

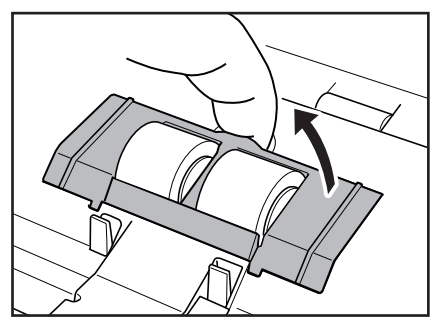

**3** Move the roller lock lever upward  $\circled{0}$ , and then slide it to **the right**  $\circled{2}$ **.** 

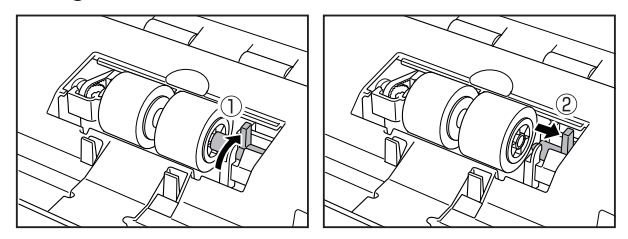

**4 Shift the retard roller to the right to remove it.**

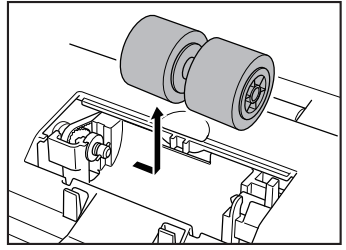

**5 Position the new retard roller so the notch in the roller is facing the scanner's shaft.**

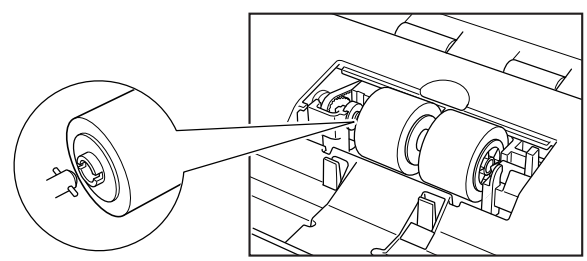

- 
- **6 Slide the roller lock lever to the left, and insert it into the retard roller hole.**

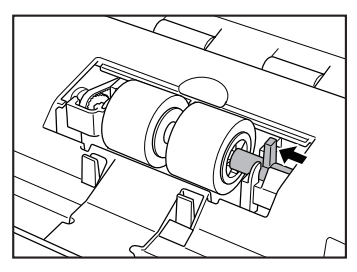

**7 Push the roller lock lever towards the back of the scanner to lock the retard roller in place.**

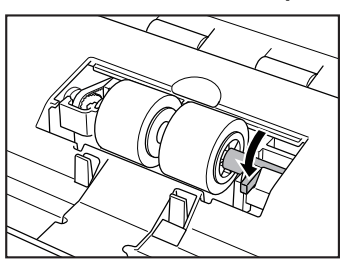

**8** Attach the roller cover in order of  $1 \nightharpoonup 2$ .

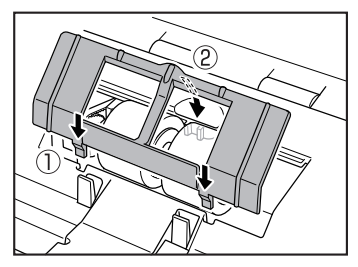

### **9 Close the upper unit slowly. [\(See p. 50\)](#page-49-0)**

#### <span id="page-54-1"></span><span id="page-54-0"></span>**Resetting the counter**

### **IMPORTANT**

Log on to Windows as an Administrator.

**1 Click the Start button, and then click [All Programs], [Canon DR-6030C], and [Canon imageFORMULA Utility].** imageFORMULA Utility starts.

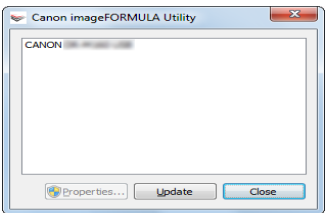

### **P**Hint

In Windows 8.1, it is registered at the following location.

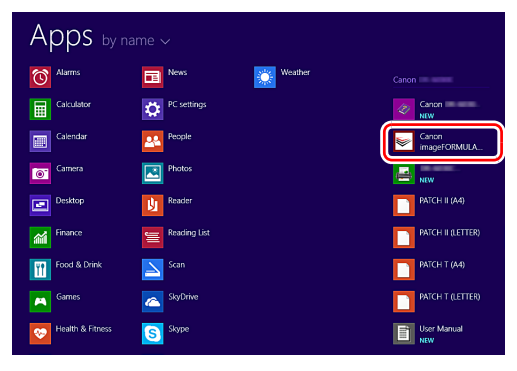

 **Click [Canon DR-6030C USB] and click [Properties].** Scanner properties are displayed.

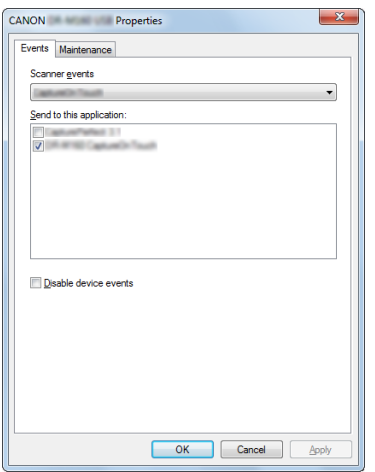

## **Click the [Maintenance] tab.**

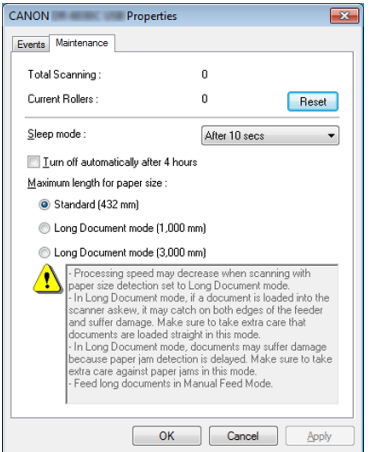

### **Click the [Reset].**

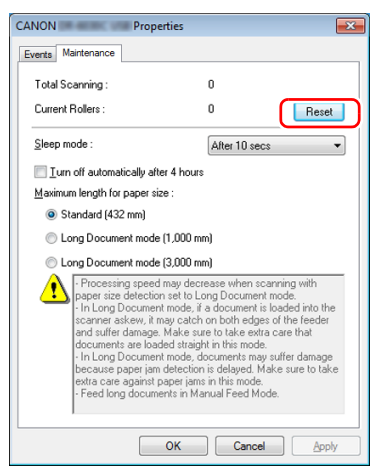

The counter for [Current Rollers] resets.

**Click [OK] to close the scanner properties.**

### <span id="page-56-0"></span>**Sleep mode Setting**

The scanner is designed to save energy by going into Sleep mode if it is not used for a certain period of time.

To disable this setting, follow the procedure below.

#### **IMPORTANT** л,

Log on to Windows as an Administrator.

**1 Click the Start button, and then click [All Programs], [Canon DR-6030C], and [Canon imageFORMULA Utility].** imageFORMULA Utility starts.

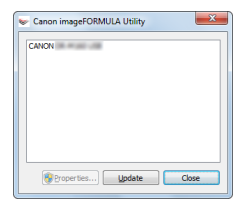

### **Foll** Hint

In Windows 8.1, it is registered at the following location.

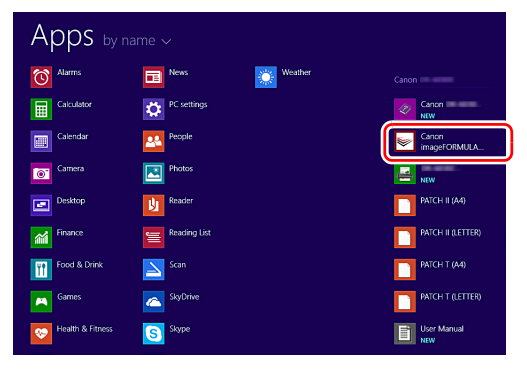

**2 Click [Canon DR-6030C USB] and click [Properties].** Scanner properties are displayed.

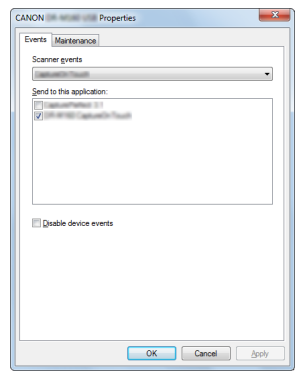

### **3 Click the [Maintenance] tab.**

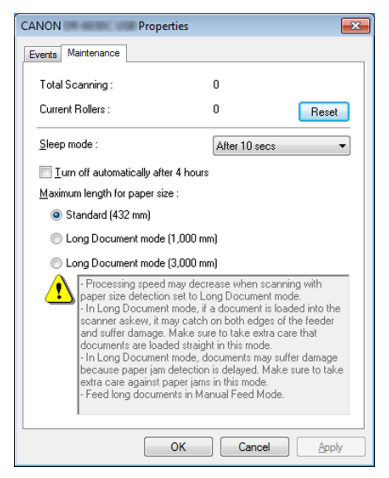

**4 Select the time period from the following [After 10 secs] (factory set default), [After 10 mins] or [After 1 hour].**

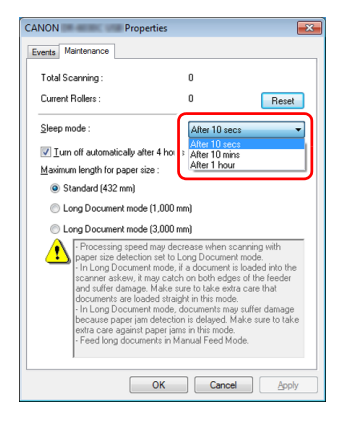

**5 Click [OK] to close the scanner properties.**

### **Auto Power Off Setting**

The scanner automatically turns off if 4 hours elapse without scanning or another operation being performed.

To disable this setting, follow the procedure below.

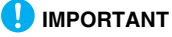

Log on to Windows as an Administrator.

**1 Click the Start button, and then click [All Programs], [Canon DR-6030C], and [Canon imageFORMULA Utility].** imageFORMULA Utility starts.

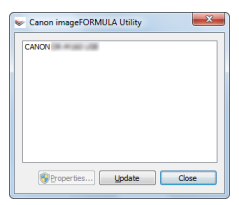

### **Find**

In Windows 8.1, it is registered at the following location.

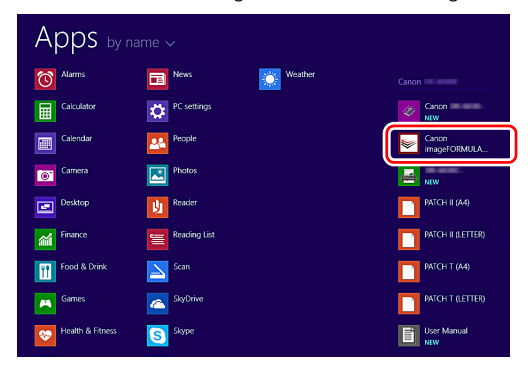

 **Click [Canon DR-6030C USB] and click [Properties].** Scanner properties are displayed.

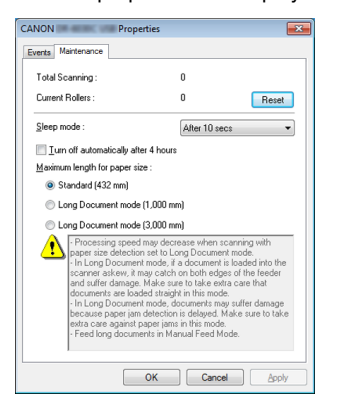

### **Click the [Maintenance] tab.**

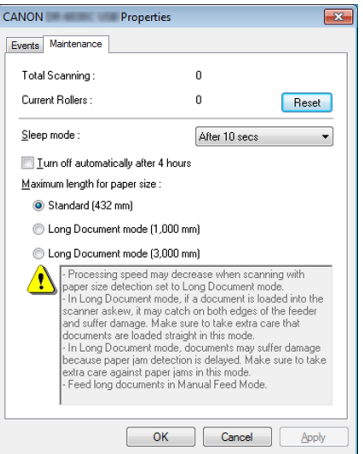

**Clear the [Turn off automatically after 4 hours] check box.**

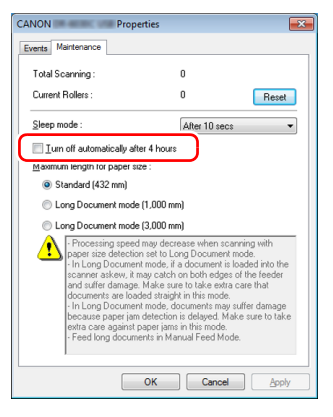

**Click [OK] to close the scanner properties.**

## **Common Problems and Solutions**

This section provides recommended solutions to common problems. If you have a problem that is not solved by the following, contact your local authorized Canon dealer.

#### **Problem 1 The scanner will not turn on.**

Solutions Confirm that the power code is plugged firmly into a power outlet.

#### **Problem 2 The scanner is not recognized.**

- Solutions (1) Confirm that the scanner is properly connected to the computer with a USB cable.
	- (2) Confirm that the scanner is turned on. See the previous problem (1) if the scanner does not turn on.
	- (3) The computer's USB interface may not support the scanner. The scanner cannot be guaranteed to work with all USB interfaces.
	- (4) Confirm that the supplied USB cable is used to connect the scanner to the computer. The scanner cannot be guaranteed to work with all available USB cables.
	- (5) If the scanner is connected to the computer via a USB hub, try removing the hub and connecting directly to the computer.

#### **Problem 3 Documents feed askew (scanned images are slanted).**

- Solutions (1) Align the document guides to fit the documents as closely as possible, and load the documents so that they feed straightly.
	- (2) Open the document feed extension support and place the document.
	- (3) If many pages have been scanned since roller cleaning, clean the rollers. If documents still feed askew, roller replacement or other maintenance may be needed. [See "Maintenance" on p. 46](#page-45-0) for roller replacement procedures.

#### **Problem 4 Documents are not scanned according to the settings configured in the scanner driver.**

Solutions When you scan using [Select document] panel registered with CaptureOnTouch, the CaptureOnTouch settings have priority over the scanner driver settings. Edit settings in the [Select document] panel, or create a new [Select document] panel using the desired scanning conditions.

#### **Problem 5 If white lines or streaks appear in scanned images.**

Solutions Clean both sides of the scanner glass, and the rollers. If a sticky substance such as glue or correction fluid is found, carefully wipe with just enough pressure to clean the area where the lines appear. If the problem cannot be solved by cleaning, the internal glass may be scratched. Contact your local authorized Canon dealer.

#### **Problem 6 Documents jam (or double-feed).**

- Solutions (1) If the roller has been installed correctly, clean it if necessary.
	- (2) Proper scanning may not be possible when document pages stick together due to static electricity. Fan the documents before you load them.
	- (3) Set the feed selection lever to Non separation feeding, and manually feed the scanner one page at a time.

#### **Problem 7 Multiple pages of scanned images cannot be saved to a single file.**

Solutions Depending on the file format, multiple scanned image pages cannot be saved as a single file with CaptureOnTouch.

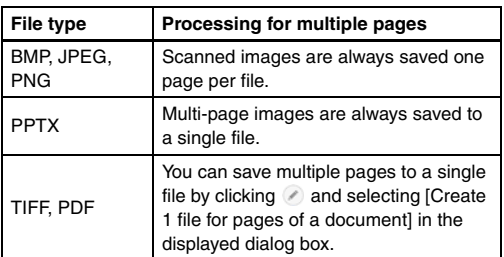

#### **Problem 8 All of the placed documents have been scanned, but the scanned image does not ppear on the application.**

Solutions When [Panel-Feeding] or [Automatic Feeding] is selected as the feeding method on the scanner driver's Detail Settings screen, a scanning operation will not continue after all of the documents are fed, as the scanner awaits additional documents to be fed. You can finish the operation and send the scanned images to the application by pressing the Stop button on the operating panel.

#### **Problem 9 Memory becomes insufficient and scanning stops.**

- Solutions Solutions If you configure scanning conditions that use a large amount of the computer's memory, scanning may stop because of insufficient memory. Although this depends on the computer's memory size, the possibility of insufficient memory increases if any of the following scanning conditions overlap.
	- [Color Mode] is set to [24-bit Color]
	- A large page size (e.g. Legal) is specified as the [Page Size]. Alternatively, the page size is set to [Scanner's Maximum].
	- A high resolution (600dpi etc.) is specified for [Dots per inch].

If an error message appears due to insufficient memory while scanning is in progress, exit the application, change the scanning conditions (e.g. reduce the resolution or page size) and then try scanning again. In addition, the amount of memory used can be contained by turning off [Moire Reduction] and [Prevent Bleed Through/Remove Background] if they are set to on.

#### **Problem 10 Double-feeding occurs when scanning a document with multiple pages.**

Solutions Clear the [Detect by Ultrasonic] check box on the scanner driver settings screen. [\(See p. 37\)](#page-36-0)

## **Software Troubleshooting**

This section describes troubleshooting problems and solutions for operating the supplied software (CaptureOnTouch).

#### **If scanning is too slow**

- (1) Close other running programs, if any.
- (2) Scanning can be slowed down by memory shortage caused by memory-resident applications such as anti-virus programs. Close such memory-resident programs if necessary to free up memory space.
- (3) When insufficient hard disk space is available, the scanner may be unable to create the necessary temporary files for scanned data. Delete unneeded data on the hard disk to free up more space.
- (4) Scanning is slow if the computer's USB port is not Hi-Speed USB 2.0 compliant.
- (5) If using a common USB cable that is not Hi-Speed USB 2.0 compliant, replace the cable with the supplied compliant cable.
- (6) When the scanner is connected to the computer via a USB hub that is not Hi-Speed USB 2.0 compliant, remove the hub and connect the scanner directly to the computer.

#### **If scanned image files cannot be opened in an application**

- (1) Scanned images saved as multi-page TIFF files can be opened only by programs that support this file format.
- (2) Images saved as compressed TIFF files (single- as well as multipage) can only be opened by programs that support the compressed format. This can occur with programs that are not compatible with CaptureOnTouch. In this case, select "None" as the image file compression format before scanning.

#### **There is a display glitch on the UI screen of CaptureOnTouch.**

Depending on the computer that you are using, a display glich may occur on the UI screen when there are too many Scan mode panels, Select output panels, or Scanning Shortcut panels. Delete any panel that you will not use.

## **Useful tips**

Here are some useful tips for scanning documents.

This section describes the operation as for the supplied software (CaptureOnTouch) as an example.

#### **Where are scanned images saved? Can the save destination be changed?**

Both Standard Scanning and Scanning Shortcut save the output to the destination set in the [Select output] panel. Output destinations can be changed to any other folders.

#### **How are the scan settings configured?**

By clicking the Edit button  $([%)]$  in the [Select document] panel, you can edit the scan settings when the [Select document edit screen] opens.

#### **How do I save multiple pages in one file, or save one file per page?**

When scanned images are saved in BMP (PICT) or JPEG format, each image is always saved in a separate file.

When scanned images are saved in PDF or TIFF format, you can specify multi- or single-page files. See also "Problem 7" in "Common Problems and Solutions".

#### **Can I copy or back up scanner setting configurations?**

The setting configurations can be backed up and restored using [Back Up/Restore] on the [Basic settings] tab on the [Environmental settings] dialog box.

#### **What rules apply to scanned image file names?**

For both Standard Scanning and Scanning Shortcut, the file names of scanned images are set based on the settings in the [Select output] panel. This screen opens when you click the Edit button  $(I \cap I)$  in the [Select output] panel.

Click the [Detail Settings] button on this screen. You can set the file names of scanned images by setting all or some of the three items shown below.

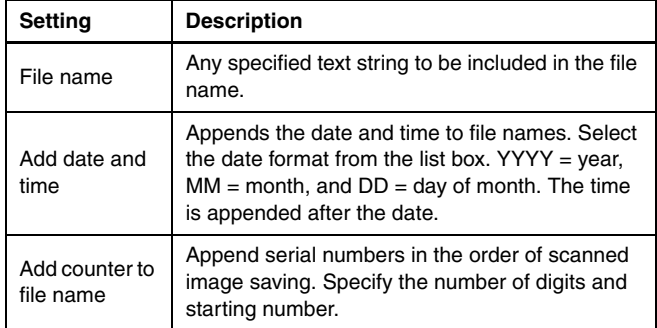

A sample file name is displayed as the [File name] in the [File name settings] dialog box.

#### **How can I skip blank pages, and scan only non-blank pages?**

Specify [Skip Blank Page] on the scanner driver setting screen, then scan.

#### **How do I scan cards?**

Set cards in portrait orientation in the scanner. Specify the same size as the card (or [Match original size]), then scan. For details, [See p. 27](#page-26-0)

#### **How do I load and scan documents with mixed sizes?**

Set [Page Size] to [Match original size] on the scanner driver setting screen, then scan. For details, [See p. 34](#page-33-0)

#### **What is the best way to scan business cards or photos?**

Set [Page Size] to [Match original size] on the scanner driver setting screen, then scan. Alternatively, register the size of the cards or photos to be scanned. For details, [See p. 34](#page-33-0)

#### **How do I print scanned data?**

- For both Standard Scanning and Scanning Shortcut, select [Print] in the [Select output] panel.
- To use this function, you need to install a plug-in.

• The plug-in can be installed by selecting its checkbox when installing CaptureOnTouch.

#### **I want to save to other folders**

- In CaptureOnTouch, destinations other than [Save to folder] are provided as a plug-in.
- By installing the plug-in, the scanned image can be printed, attached in an e-mail, or shared using various cloud services.
- The plug-in can be installed by selecting its checkbox when installing CaptureOnTouch.
- The available output destinations vary depending on the installed plug-in.

#### **How can I attach scanned data to an e-mail (or send it as e-mail)?**

- For both Standard Scanning and Scanning Shortcut, select [Attach to E-mail] in the [Select output] panel.
- To use this function, you need to install a plug-in.
- The plug-in can be installed by selecting its checkbox when installing CaptureOnTouch.

## <span id="page-64-0"></span>**Clearing a Paper Jam**

When paper jams occur during scanning, use the following procedure to clear them.

### **WARNING**

Be careful when removing jammed paper. It is possible to cut your hand on the edge of a sheet of paper.

**1 Remove any documents that have been left in the eject tray.**

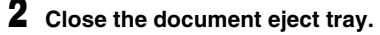

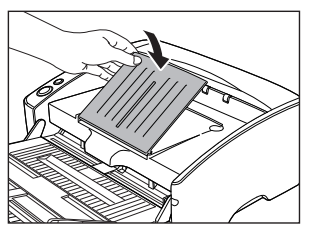

**3 Hold the Upper unit as shown in the diagram, and open it to the point where you can remove the jammed document.**

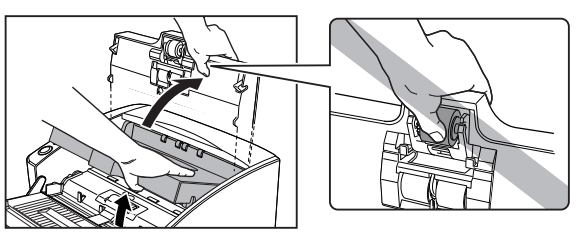

### **IMPORTANT**

The pickup roller is located in the middle of the upper unit. Do not hold the protrusion on the upper unit when you open it. Doing so may deform the pickup roller or cause a feeding error.

### **4 Remove the jammed document.**

When the jam occurred in the feed section

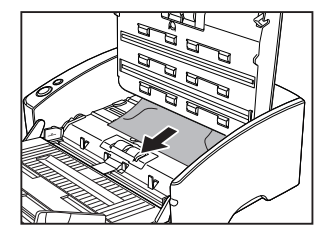

When the jam occurred in the eject section

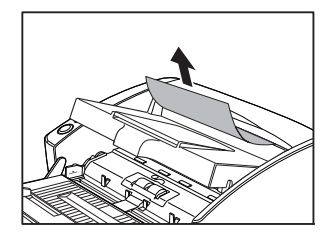

### **IMPORTANT**

Be sure to pull the document out carefully, without applying too much force. Should the document tear, be sure to remove any part remaining in the scanner.

**5 Close the upper unit slowly. Be sure that the upper unit is completely closed by pushing on both edges with both hands until you hear a click.**

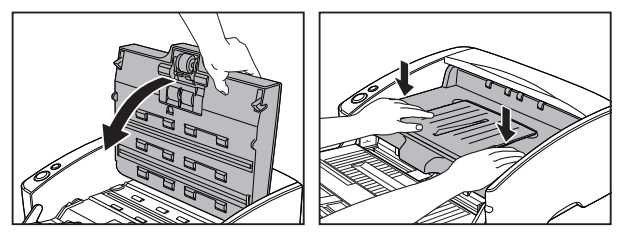

### **IMPORTANT**

Do not force the upper unit to close. Doing so may damage the scanner.

#### **Fig.** Hint

After removing the jammed paper, check to see if the last page was scanned, and then continue scanning.

## <span id="page-66-0"></span>**Uninstalling the Software**

If the ISIS/TWAIN driver, CaptureOnTouch is not operating normally, follow the procedure below to uninstall them.

Then, re-install the software from the Setup disc. [\(See p. 8\)](#page-7-0)

### **IMPORTANT**

Log on to Windows as an Administrator.

- **1 From the Windows task bar, click Start button → click [Windows System] click [Control Panel].** The Control Panel appears.
- **2 Click [Uninstall a program].**
- **3 From the Programs list, select the software you want to remove and then click [Remove].** The delete confirmation screen appears.

### **4 Click [Yes].**

Uninstallation of the software is now complete.

# **Appendix**

# **Specifications**

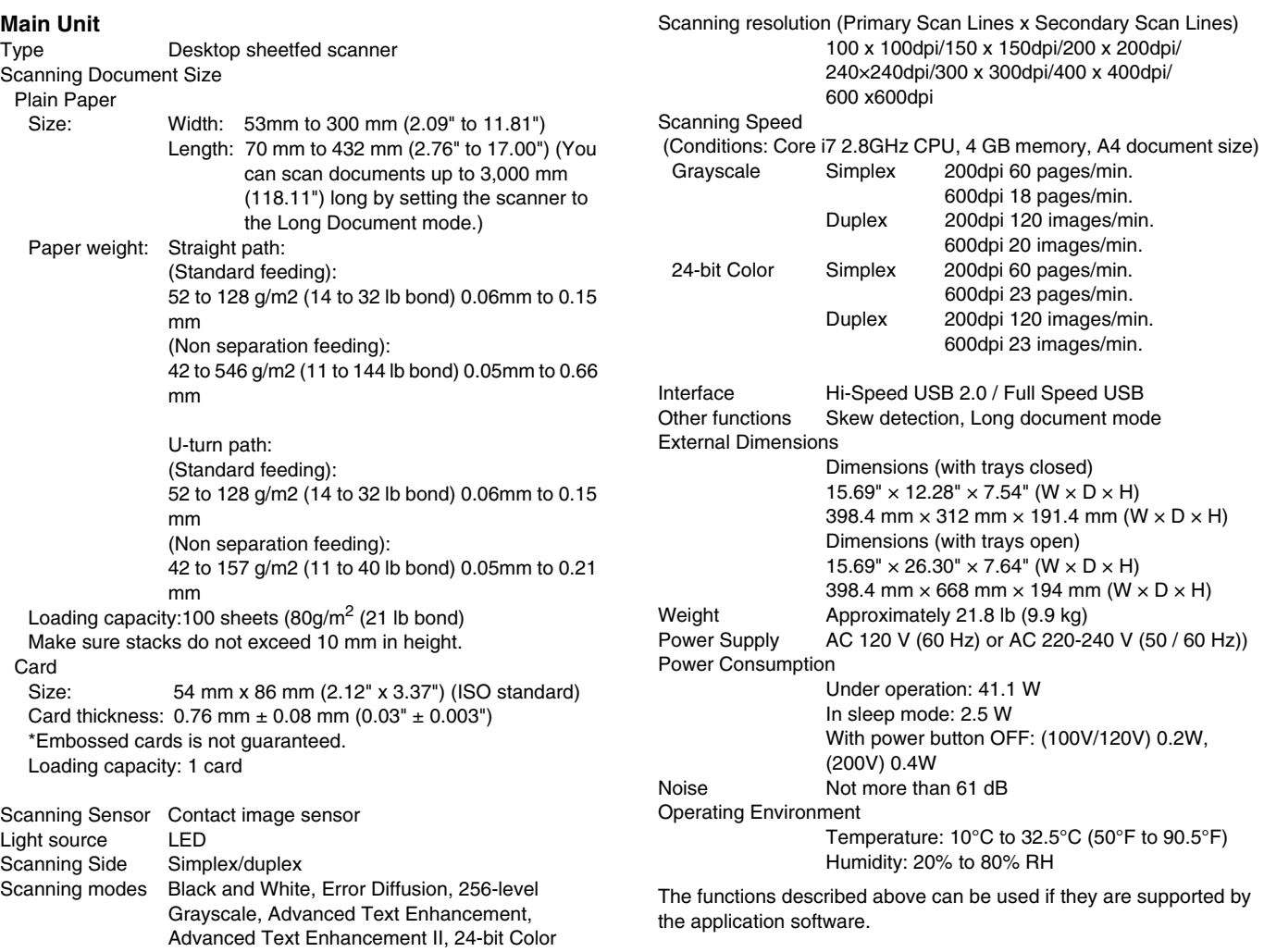

Some functions may not be available, depending on the performance of your PC and on your software.

Due to our ongoing efforts to improve our products, the specifications described above are subject to change without notice.

### **Replacement parts**

#### **Exchange roller kit (product code:0434B003)**

Kit to replace the feed rollers (pickup roller, feed roller, and retard roller).

- Refer to [see "Replacing Consumable Parts" on p. 50](#page-49-1) for information about replacing the rollers.
- Contact your local authorized Canon dealer or service representative for detailed information about the options and replacement parts.

### **Options**

#### **Flatbed scanner unit 102 (product code: 2152Cxxx)**

Flatbed scanner unit that can be connected to and used with a DR scanner. Connecting the unit to this scanner enables you to use this scanner as a flatbed scanner with an automatic document feeder.

#### **Flatbed scanner unit 201 (product code:6240Bxxx)**

A flatbed scanner unit that can be used by connecting to a DR scanner and supports A3 size paper. Connecting the unit to this scanner enables you to use this scanner as a flatbed scanner with an automatic document feeder.

## **Dimensions**

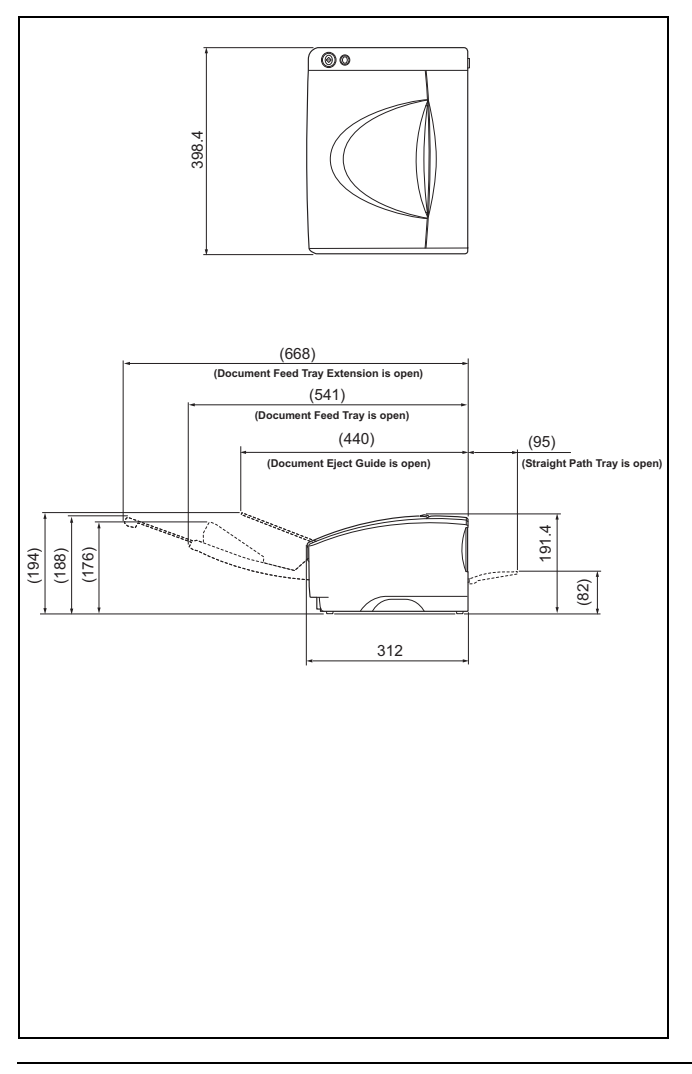

## **Index**

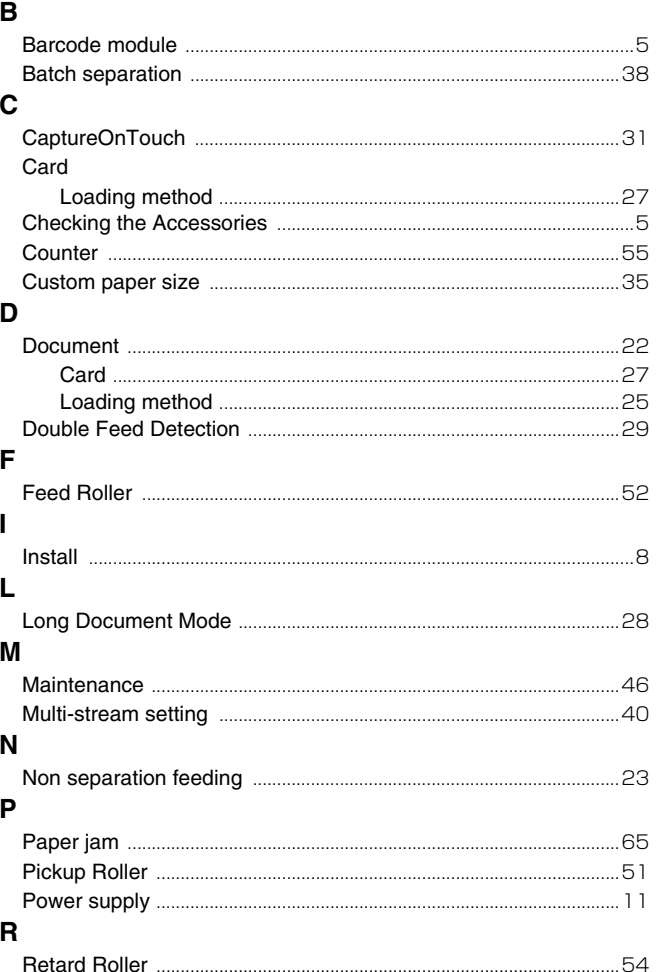

#### Roller

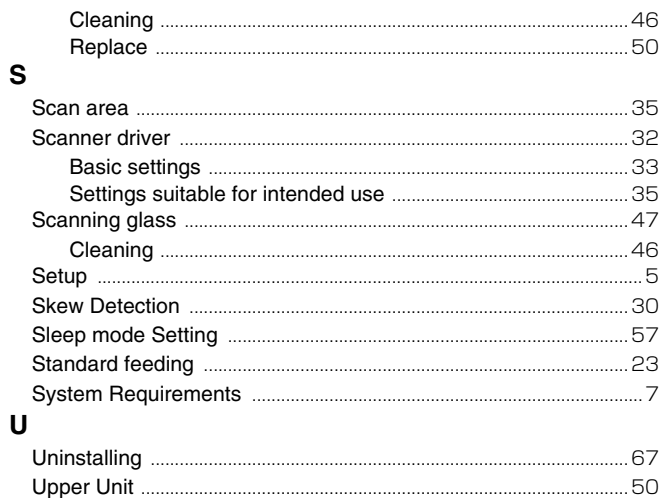

**Safety-related markings on the machine Marquages de sécurité sur la machine Marcature di sicurezza sulla macchina Sicherheitshinweise auf der Maschine Marcas de la máquina relacionadas con la seguridad Veiligheidsmarkeringen op de machine Makine üzerindeki güvenlik i**㶆**aretleri**

[English] Switch (On) [Français] Commutateur (Marche) [Italiano] lnterruttore (On) [Deutsch] Schalter (Ein) [Español] Interruptor (encendido) [Nederlands] Schakelaar (On) [Türkçe] Anahtar (Açık)

[English] Switch (Off) [Français] Commutateur (Arrêt) [Italiano] lnterruttore (Off) [Deutsch] Schalter (Aus) [Español] Interruptor (apagado) [Nederlands] Schakelaar (Off) [Türkçe] Anahtar (Kapalı)

[English] Switch (Standby) [Italiano] lnterruttore (Standby) [Deutsch] Schalter (Standby) [Nederlands] Schakelaar (Standby) [Türkçe] Anahtar (Bekleme)

Power on Sous tension Alimentazione presente Eingeschaltet Máquina encendida Aan Güç açık

Power off (no standby current) Hors tension (pas de courant de veille) Alimentazione assente (nessuna corrente di standby) Ausgeschaltet (ohne Ruhestromaufnahme) Máquina apagada (sin corriente en espera) Uit (geen stand-byverbruik) Güç kapalı (bekleme akımı yok)

[Français] Commutateur (Veille) Sous/hors tension (courant de veille activé) [Español] Interruptor (en espera) Máquina apagada/encendida (con corriente en espera) Power on/off (standby current on) Alimentazione on/off (corrente di standby presente) Ein- und Ausschalten (mit Ruhestromaufnahme) Aan-uit (stand-byverbruik aan) Güç açık/kapalı (bekleme akımı açık)
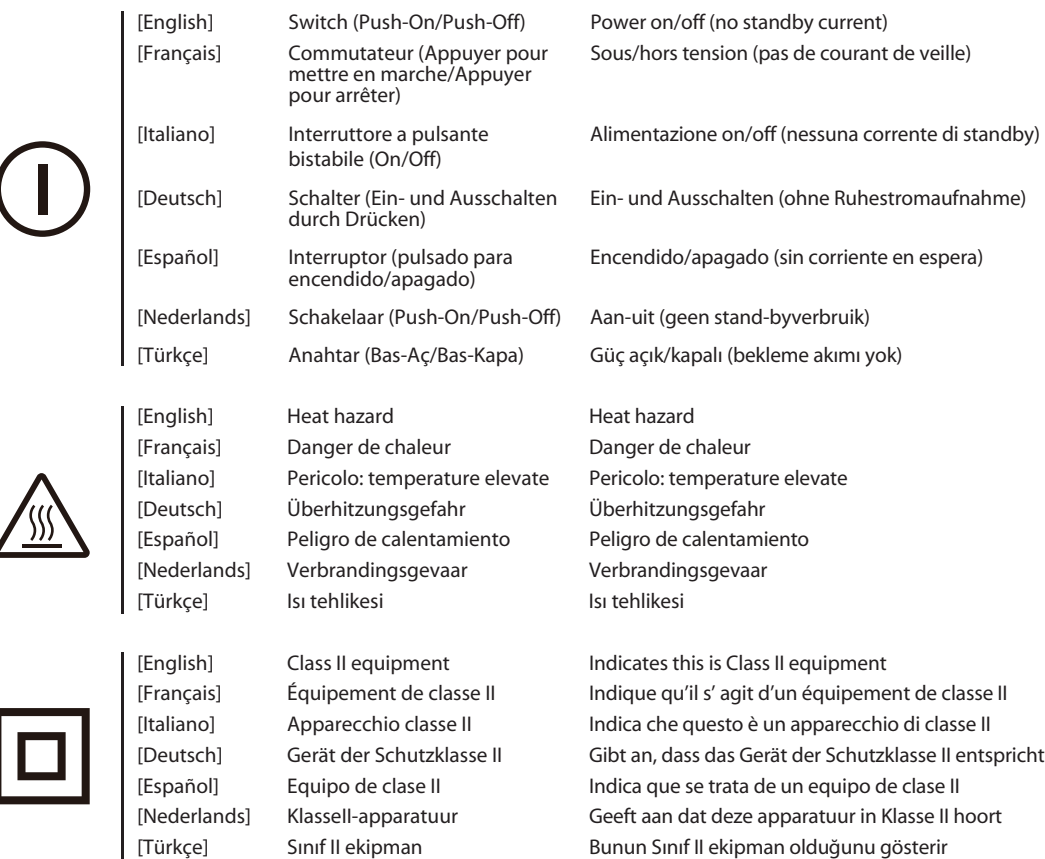

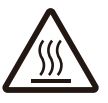

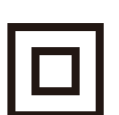

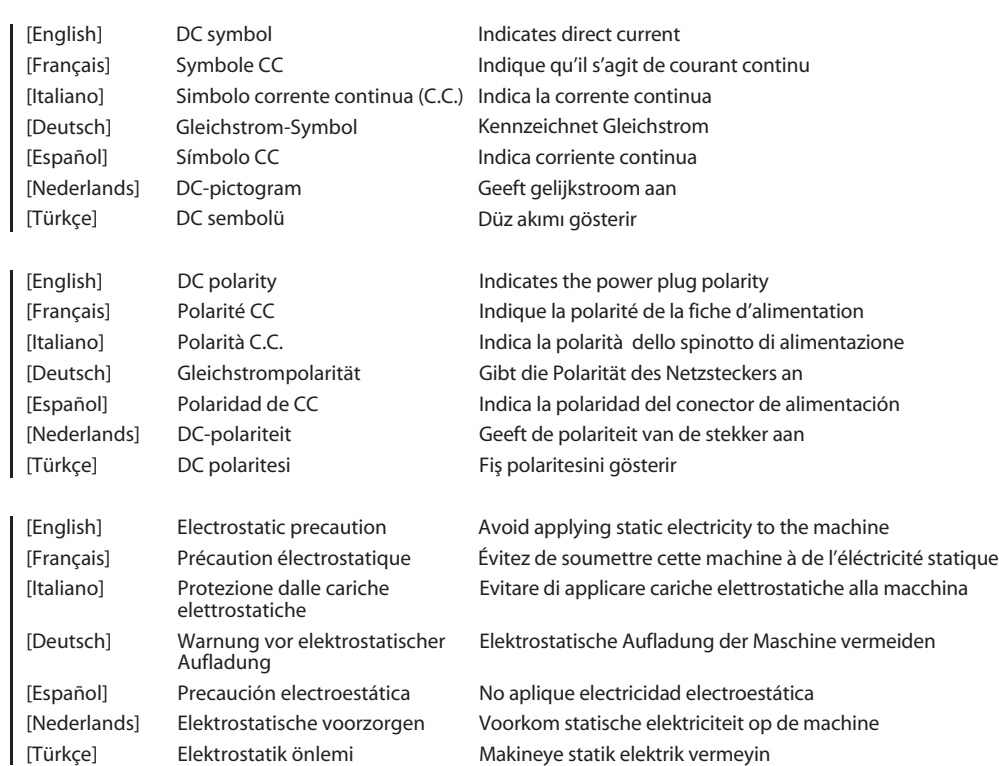

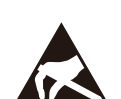

⇔⊕

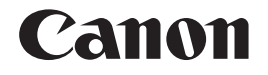

**CANON ELECTRONICS INC.**

3-5-10 SHIBAKOEN, MINATO-KU, TOKYO 105-0011, JAPAN

**CANON U.S.A. INC.** ONE CANON PARK, MELVILLE, NY 11747, U.S.A.

**CANON CANADA INC.** 8000 MISSISSAUGA ROAD, BRAMPTON, ONTARIO L6Y 5Z7, CANADA

**CANON EUROPA N.V.** BOVENKERKERWEG 59, 1185 XB AMSTELVEEN, THE NETHERLANDS

**CANON AUSTRALIA PTY. LTD.** Building A, The Park Estate, 5 Talavera Road, Macquarie Park, NSW 2113, Australia

**CANON SINGAPORE PTE. LTD.** 1 FUSIONOPOLIS PLACE, #14-10, GALAXIS, SINGAPORE 138522

**CANON KOREA INC.** 607, TEHERAN-RO, GANGNAM-GU, SEOUL, KOREA

**CANON INDIA PVT. LTD** 7TH FLOOR, TOWER B DLF CYBER TERRACES DLF PHASE III GURGAON - 122002 HARYANA, INDIA

PUB. CE-IM-1011-E1.50 © CANON ELECTRONICS INC. 2016